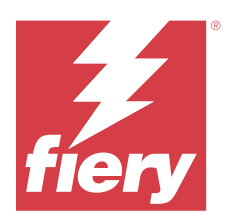

# Fiery IQ

Fiery IQ is een cloudtoepassingen- en -servicespakket dat een reeks webtoepassingen voor afdrukserviceproviders omvat.

Webtoepassingen op het Fiery IQ-toepassingenpakket vereenvoudigen en verbeteren afdrukbewerkingen. U kunt downtime verminderen en de productiviteit maximaliseren door uw printers op afstand te monitoren. Fiery IQ biedt analyses voor afdrukproductie, zodat u slimmere en weloverwogen beslissingen kunt nemen.

U kunt zich aanmelden bij Fiery IQ met een bestaand Fiery Account of u kunt een nieuw Fiery Account maken om toegang te krijgen tot de Fiery IQ-cloudservices. Raadpleeg [Toegang tot Fiery IQ met Fiery Account-referenties](#page-1-0) op pagina 2 voor meer informatie.

Fiery IQ bevat de volgende cloudtoepassingen:

**•** Fiery Dashboard

Een snel overzicht van de belangrijkste realtime productiestatistieken van vandaag.

**•** EFI Cloud Connector

Printers verbinden met Fiery IQ.

**•** Fiery ColorGuard

Realiseer consistente, nauwkeurige kleurkwaliteit op uw Fiery Driven-apparaten met een gestroomlijnd kleurverificatieproces.

**Opmerking:** U kunt Fiery ColorGuard met een abonnement activeren.

**•** Fiery Manage

Monitor uw printers op afstand en los problemen op, identificeer productieblokkades en zorg dat uw apparatuur de standaard bedrijfsprocedures blijft volgen.

**Opmerking:** U kunt Fiery Manage met een abonnement activeren.

**•** EFI Go

Bekijk de status van de printer, de verzonden taken en de geschiedenis vanaf uw mobiele apparaat.

**•** Fiery Insight

Maximaliseer gebruik en winst met uw printers met nauwkeurige productietracering.

**•** Fiery Notify

Meld u aan voor geplande productierapporten en waarschuwingen voor productieblokkeringen.

# Ondersteunde browsers en besturingssystemen

Het Fiery IQ-cloudtoepassingen- en -servicespakket ondersteunt de hieronder vermelde browsers en besturingssystemen.

#### <span id="page-1-0"></span>**Browsers**

- **•** Google Chrome
- **•** Microsoft Edge
- **•** Mozilla Firefox
- **•** Safari 11 of hoger

#### **Besturingssystemen**

**Opmerking:** De Fiery IQ-clienttoepassing ondersteunt alleen x64-bits besturingssystemen.

- **•** macOS X 10.15 of hoger
- **•** Microsoft Windows 10 of hoger

# **Definities**

**•** Een bedrijf of klant is de entiteit die een of meer van de Fiery IQ-toepassingen gebruikt.

Geef bij het maken van een bedrijfsaccount een bedrijfsnaam, een fysiek adres en ten minste één gebruiker op die standaard de eigenaar van het bedrijfsaccount is. Door de bedrijfsgegevens op te geven, helpt u ook om andere individuele gebruikers te identificeren die mogelijk op een later tijdstip aan hetzelfde bedrijfsaccount worden gekoppeld.

- **•** Voor elk bedrijf dat gebruikmaakt van de Fiery IQ-cloud wordt een tenantaccount aangemaakt.
- **•** Een gebruiker is een individu binnen een tenantaccount. Iemand met een gebruikersaccount meldt zich aan bij Fiery IQ met een unieke aanmeldnaam, die gekoppeld is aan gebruikersrechten. De tenantbeheerder kan naar believen extra gebruikersaccounts maken.

Tot de gebruikerskenmerken behoren de voor- en achternaam, het bedrijf (het tenantaccount waartoe de gebruiker behoort), de gebruikersrol en de toegewezen printers. Dit kunnen afzonderlijke printers of printerverzamelingen zijn.

- **•** Een Fiery IQ-gebruiker met beheerdersrechten heeft beheerdersrechten in Fiery IQ. Fiery IQ-gebruikers met beheerdersrechten kunnen gebruikers, groepen, apparaten, bedrijf, enz. beheren. Fiery IQ-gebruikers met beheerdersrechten kunnen ook beheerdersrechten verlenen aan andere gebruikers in het tenantaccount.
- **•** Een groep is een entiteit die wordt gebruikt om gebruikers toegang te geven tot geregistreerde apparaten in een tenant.

Fiery IQ-gebruikers met beheerdersrechten kunnen gebruikers toewijzen met een of meerdere groepen zodat alleen opgegeven gebruikers toegang hebben tot specifieke apparaten.

**•** Een apparaat is een printer die verbonden is met de Fiery IQ-cloud via een Fiery-server.

# Ondersteunde afdrukapparaten

Fiery IQ ondersteunt Fiery-servers met Fiery-systeemsoftware FS150/FS150 Pro of hoger.

# Toegang tot Fiery IQ met Fiery Account-referenties

Een geldig e-mailadres is vereist om een nieuw Fiery Account te maken.

U kunt zich aanmelden bij Fiery IQ met een bestaand Fiery Account of u kunt een nieuw Fiery Account maken om toegang te krijgen tot de Fiery IQ-cloudservices.

Een bestaand Fiery Account moet zijn gekoppeld aan een bedrijf om toegang te krijgen tot de Fiery IQcloudservices. Wanneer u zich aanmeldt met een bestaand Fiery Account, gaat u door naar stap 7 op pagina 3 om uw bedrijfsgegevens bij te werken.

- **1** Ga vanuit uw browser naar [https://iq.fiery.com.](https://iq.fiery.com)
- **2** Klik op **Registreren**.
- **3** Typ uw gegevens in de tekstvelden.

**Opmerking:** Tekstvelden gemarkeerd met een sterretje zijn verplicht.

- **4** Klik op **Doorgaan**. Fiery IQ verzendt een inschrijvings-e-mail met een code van zes cijfers naar uw e-mailadres.
- **5** Om uw e-mailadres te verifiëren, typt u de code van zes cijfers en klikt u op **Doorgaan**.

**Opmerking:** Als u geen inschrijvings-e-mail hebt ontvangen, controleert u uw mappen met spam of ongewenste e-mail.

- **6** Klik op **Doorgaan**.
- **7** Voer uw bedrijfsgegevens in en klik op **Doorgaan**.

**Opmerking:** Tekstvelden gemarkeerd met een sterretje zijn verplicht.

- **8** Kies een van de volgende mogelijkheden:
	- **•** Als u toegang wilt tot het bestaande bedrijfsaccount, klikt u op **Verzoek om toegang**.

Fiery IQ verzendt een aanvraag naar de bedrijfsbeheerder. U hebt toegang tot Fiery IQ wanneer dit verzoek is goedgekeurd door de bedrijfsbeheerder.

- **•** Als u een eigen bedrijfsaccount wilt aanmaken, klik dan op **Een bedrijfsaccount maken**.
- **9** Klik indien nodig op **Doorgaan**.

**10** Meld u indien nodig aan op Fiery IQ met behulp van uw Fiery Account-referenties.

**11** Volg de instructies op het scherm om uw printers met Fiery IQ te verbinden.

Raadpleeg [EFI Cloud Connector](#page-13-0) op pagina 14 voor meer informatie over het verbinden van een printer met EFI Cloud Connector.

# Accountinstellingen bijwerken

U kunt uw persoonlijke gegevens, wachtwoord, bedrijfsgegevens en informatie over meerdere accounts bijwerken of bekijken in Fiery IQ.

- **1** Meld u aan op Fiery IQ met behulp van uw Fiery Account-referenties. Het Fiery Dashboard wordt weergegeven.
- **2** Klik op  $\circledast$  in de rechterbovenhoek en selecteer Gebruikersinstellingen.
- **3** Wijzig de volgende informatie naar wens:
	- **a)** Klik op **Bewerken** in de juiste widget om uw persoonlijke of bedrijfsgegevens te wijzigen.
	- **b)** Als u het bedrijf wilt verwijderen dat aan uw Fiery Account is gekoppeld, klikt u op **Bedrijf verlaten** en vervolgens op **Bevestigen**.

**Opmerking:** Alleen de gebruikers met beheerders- en operatorrechten kunnen een bedrijf verlaten. Als de laatste beheerder het bedrijf verlaat, wordt het bedrijfsaccount verwijderd en kunnen andere gebruikers in het bedrijfsaccount Fiery IQ niet gebruiken.

- **c)** Als u uw Fiery Account-wachtwoord wilt wijzigen, klikt u op **Wachtwoord wijzigen** en volgt u de instructies op het scherm.
- **d)** Als u uw Fiery Account wilt verwijderen, klikt u op **Mijn account verwijderen**, volgt u de instructies op het scherm en typt u het zescijferige eenmalige wachtwoord dat u op uw e-mailadres hebt ontvangen.

**Opmerking:** Als de laatste beheerder zijn of haar Fiery Account verwijdert, wordt het bedrijfsaccount verwijderd en kunnen andere gebruikers in het bedrijfsaccount Fiery IQ niet gebruiken.

**e)** Als u uw e-mailvoorkeuren wilt wijzigen, klikt u op **Voorkeuren voor e-mailmeldingen**, schakelt u het selectievakje in of uit, afhankelijk van uw voorkeur, en klikt u op **Bevestigen**.

# Fiery Dashboard

U kunt het Fiery Dashboard bekijken nadat u zich hebt aangemeld bij de Fiery IQ-cloudtoepassing.

Vanaf het **Dashboard** kunt u:

- **•** Het dagelijkse overzicht van alle printers met de volgende details bekijken:
	- **• Totaal aantal apparaten**: alle printers die zijn geregistreerd in Fiery IQ.
	- **• Foutapparaten**: aantal printers dat zich momenteel in een foutstatus bevindt.
	- **• Offline apparaten**: aantal printers dat momenteel offline is.
	- **• Afgedrukte taken**: aantal taken dat door alle printers is afgedrukt.
	- **• Totaal aantal gebruikers**: aantal gebruikers dat is geregistreerd in Fiery IQ.
	- **• Gebruik**: cumulatief gebruik van alle printers op een horizontale balk die de gebruikstijd weergeeft op basis van de printerstatus, zoals niet-actief, fout, bezig met afdrukken, verbinding verbroken, enzovoort.
- **•** Toegang verkrijgen tot de volgende cloudtoepassingen:
	- **• ColorGuard**
	- **• Insight**
	- **• Manage**
	- **• Notify**
- **•** Het dagelijkse overzicht van alle printers met hun huidige status en details op een van de volgende manieren bekijken:
	- **• Rasterweergave**: dit is de standaardweergave op het **Dashboard**. U kunt de rasterweergave van het

printeroverzicht openen door op te klikken.

Op elk raster wordt een afzonderlijke printer weergegeven met de huidige status en de volgende afdrukeigenschappen:

- **•** Afgedrukte taken: aantal taken dat door de printer is afgedrukt.
- **•** Afdrukken: aantal afgedrukte pagina's voor alle afgedrukte taken.
- **•** Afdrukken in kleur: aantal afgedrukte kleurenpagina's voor alle afgedrukte taken.
- **•** Afdrukken in zwart-wit: aantal afgedrukte zwart-witpagina's voor alle afgedrukte taken.

U kunt een raster selecteren om aanvullende details van de vermelde printer weer te geven.

• Lijstweergave: u kunt de lijstweergave van het printeroverzicht openen door op  $\equiv$  te klikken.

In de lijstweergave worden alle printers weergegeven samen met andere printerdetails, zoals naam, model, IPadres, EFI Cloud Connector-status, apparaatstatus, enzovoort.

U kunt een printer selecteren in de vervolgkeuzelijst **Alle apparaten**. U kunt ook naar een printer zoeken door in het vak **Zoeken** de naam, het model, het IP-adres, de EFI Cloud Connector-status of de apparaatstatus te typen.

Selecteer een rij in de lijst om aanvullende details van de vermelde printer weer te geven.

# Actieve toepassing wijzigen

Actieve toepassing wijzigen in Fiery IQ.

**1**

Klik vanuit de Fiery IQ-cloudtoepassing op

**2** Selecteer de gewenste toepassing. De geselecteerde toepassing opent in het huidige tabblad.

### Overschakelen naar een ander account

Schakel over naar andere bedrijfsaccounts die aan een gebruiker zijn toegewezen in Fiery IQ.

**Opmerking:** De functie Overschakelen naar een ander account wordt alleen ondersteund in de Fiery IQcloudtoepassing.

- **1** Klik vanuit de Fiery IQ-cloudtoepassing op  $\left( \mathcal{O} \right)$ .
- **2** Klik op de knop **Site openen** naast het gewenste account. Het Fiery Dashboard voor het geselecteerde account wordt weergegeven op het huidige tabblad.

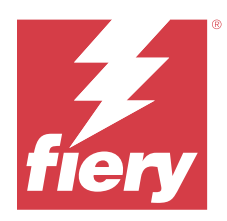

# Fiery Admin console

Met de beheerfuncties van Fiery IQ kunt u gebruikers en apparaten beheren in alle Fiery IQ toepassingen.

# Een nieuwe gebruiker toevoegen

U kunt een nieuwe gebruiker toevoegen aan Fiery IQ. Voor toegang tot de **Beheerconsole** moet u zich aanmelden als beheerder.

- **1** Klik op  $\overline{co}$  in Fiery IQ om toegang te krijgen tot de **Beheerconsole**.
- **2** Klik op **Gebruikers**.
- **3** Klik op **Nieuwe gebruiker toevoegen**.
- **4** Typ het **e-mailadres**, de **voornaam** en de **achternaam**.

**Opmerking:** In de velden **Voornaam** en **Achternaam** kunnen alfanumerieke en speciale tekens worden ingevoerd en geldt een maximumlimiet van 128 tekens.

- **5** Selecteer de rol van de gebruiker.
	- **•** Een **beheerder** heeft toegang tot alle printers en Fiery IQ-beheerdersfuncties.
	- **•** Een **operator** heeft toegang tot printers die door een beheerder zijn toegewezen en heeft geen toegang tot de beheerdersfuncties van Fiery Manage en Fiery IQ.
	- **• Ondersteuning** heeft toegang tot een of meer bedrijfsaccounts en toegang tot beheerdersfuncties.

**Opmerking:** Een bestaande Fiery IQ-gebruiker met een toegewezen rol als beheerder of operator kan uitsluitend als ondersteuningsgebruiker worden uitgenodigd om zich aan te sluiten bij meerdere bedrijfsaccounts.

**Opmerking:** Een bestaande Fiery IQ-gebruiker met uitsluitend een toegewezen ondersteuningsrol kan nu als beheerder of operator worden uitgenodigd in slechts één bedrijfsaccount.

- **6** Klik op **Volgende**.
- **7** Selecteer desgevraagd een gebruikersgroep, apparaatverzamelingen of afzonderlijke apparaten voor de gebruiker en klik op **Gereed**.

Er wordt een activerings-e-mail verzonden naar de nieuwe gebruiker.

# Een nieuwe gebruikersgroep toevoegen

Voeg een nieuwe gebruikersgroep toe aan uw bedrijfsaccount.

# **1** Klik op  $\mathcal{E}_{\bullet}$  in Fiery IQ om toegang te krijgen tot de **Beheerconsole**.

- **2** Klik op **Groepen**.
- **3** Klik op **Nieuwe groep toevoegen**.
- **4** Typ een **Naam** voor de nieuwe groep.
- **5** Optioneel: Typ een **Beschrijving** voor de nieuwe groep.
- **6** Klik op **Volgende**.
- **7** Schakel de selectievakjes in voor de gebruikers, apparaatverzamelingen en individuele apparaten die u wilt toevoegen aan de groep en klik op **Volgende**.
- **8** Klik op **Gereed**.

# Gebruikers toevoegen aan een groep

Gebruikers toevoegen aan groepen in Fiery IQ.

Gebruikersaccounts moeten worden aangemaakt voordat u probeert om ze toe te voegen aan een gebruikersgroep.

Gebruikersgroepen moeten worden aangemaakt voordat gebruikers kunnen worden toegevoegd.

**Opmerking:** Alleen operators kunnen worden toegevoegd aan gebruikersgroepen.

**1** Klik op  $\overline{40}$  in Fiery IQ om toegang te krijgen tot de **Beheerconsole**.

- **2** Klik op **Gebruikers**.
- **3** Schakel het selectievakje in voor elke gebruiker die u aan een specifieke groep wilt toevoegen.
- **4** Klik op **Toevoegen aan groep**.
- **5** Selecteer de gewenste gebruikersgroep.
- **6** Klik op **Gereed**.

# Gebruikersrol wijzigen

Wijzig de rol die aan een gebruiker is toegewezen in Fiery IQ.

**1** Klik op  $\overline{4}$  in Fiery IQ om toegang te krijgen tot de **Beheerconsole**.

- **2** Klik op **Gebruikers**.
- **3**

Klik op het pictogram Meer opties ( ) naast de gebruiker.

- **4** Selecteer **Rol wijzigen**.
- **5** Wijzig de rol voor de gebruiker.
- **6** Als u de rol wijzigt naar die van operator, klikt u op **Volgende** en vervolgens selecteert u een gebruikersgroep, apparaatverzamelingen of afzonderlijke apparaten voor de gebruiker.
- **7** Klik op **Opslaan**.

# Een gebruiker verwijderen

Verwijder een gebruiker van Fiery IQ.

**1** Klik op  $\mathcal{C}_{\Omega}$  in Fiery IQ om toegang te krijgen tot de **Beheerconsole**.

- **2** Klik op **Gebruikers**.
- **3**

Klik op het pictogram Meer opties ( ) naast de gebruiker die u wilt verwijderen.

- **4** Selecteer **Verwijderen**.
- **5** In het venster **Gebruiker verwijderen** klikt u op **OK**.

# Dienst toevoegen

Maak een nieuwe dienst in Fiery IQ.

- **1** Klik op  $\overline{G}$  in Fiery IQ om toegang te krijgen tot de **Beheerconsole**.
- **2** Klik op **Dienstbeheer**.
- **3** Klik op **Een nieuwe dienst toevoegen**.
- **4** Typ in het veld **Dienstnaam** de door u gewenste naam van de dienst.
- **5** Kies de **begintijd** en **eindtijd** op een van de volgende manieren:
	- Klik op **en pas de tijd aan.**
	- **•** Klik op het veld **Begintijd** of **Eindtijd** en pas de tijd aan.
- **6** Selecteer onder **Vrije dagen** de dagen die u uit de dienst wilt verwijderen.
- **7** Klik op **Opslaan**.

**Opmerking:** Als de huidige dienst dezelfde naam of planning bevat als een bestaande dienst, wordt het venster **Dienstconflict** weergegeven.

**8** Klik op **Gereed**.

### **Een dienst verwijderen**

Verwijder een dienst van Fiery IQ.

- **1** Klik op  $\mathcal{C}_{\bullet}$  in Fiery IQ om toegang te krijgen tot de beheerdersfuncties.
- **2** Klik op **Dienstbeheer**.
- **3**

Klik op het pictogram Meer opties ( ) naast de dienst die u wilt verwijderen.

- **4** Selecteer **Verwijderen**.
- **5** In het venster **Dienst verwijderen** klikt u op **OK**.

### **Een dienst bewerken**

Bewerk een dienst in Fiery IQ.

- **1** Klik op  $\overline{G}$  in Fiery IQ om toegang te krijgen tot de beheerdersfuncties.
- **2** Klik op **Dienstbeheer**.
- **3**

Klik op het pictogram Meer opties () naast de dienst die u wilt bewerken.

- **4** Selecteer **Bewerken**.
- **5** Typ in het veld **Dienstnaam** de door u gewenste naam van de dienst.
- **6** Kies de **begintijd** en **eindtijd** op een van de volgende manieren:
	- Klik op het -icoon en pas de tijd aan.
	- **•** Klik op het veld **Begintijd** of **Eindtijd** en pas de tijd aan.
- **7** Selecteer onder **Vrije dagen** de dagen die u uit de dienst wilt verwijderen.
- **8** Klik op **Opslaan**.

**Opmerking:** Als de huidige dienst dezelfde naam of planning bevat als een bestaande dienst, wordt het venster **Dienstconflict** weergegeven.

**9** Klik op **Gereed**.

# Apparaatdetails weergeven

Details van een apparaat weergeven, zoals tonerinfo, printergebruik, taakdetails, enzovoort.

**1** Klik op  $\overline{40}$  in Fiery IQ om toegang te krijgen tot de **Beheerconsole**.

### **2** Klik op **Apparaten**.

Er wordt een lijst met geregistreerde apparaten weergegeven.

**3** Selecteer een apparaat in de lijst om details te bekijken.

#### Fiery IQ 10

### **Stop met het volgen van een apparaat**

Stop met het volgen van een actief apparaat in Fiery IQ.

- **1** Klik op  $\mathcal{E}_{\bullet}$  in Fiery IQ om toegang te krijgen tot de **Beheerconsole**.
- **2** Klik op **Apparaten**.
- **3** Selecteer het tabblad **Actief**.
- **4**

Klik op het pictogram Meer opties ( ) naast het gewenste apparaat.

- **5** Selecteer **Stop met volgen**.
- **6** Klik op **OK**.

### **Start met het volgen van een apparaat**

Start met het volgen van een inactief apparaat in Fiery IQ.

- **1** Klik op  $\overline{G}$  in Fiery IQ om toegang te krijgen tot de **Beheerconsole**.
- **2** Klik op **Apparaten**.
- **3** Selecteer het tabblad **Inactief**.
- **4**

Klik op het pictogram Meer opties ( ) naast het gewenste apparaat.

- **5** Selecteer **Start met volgen**.
- **6** Klik op **OK**.

### **Apparaat verwijderen**

Een inactief apparaat permanent verwijderen uit Fiery IQ.

- **1** Klik op  $\overline{40}$  in Fiery IQ om toegang te krijgen tot de **Beheerconsole**.
- **2** Klik op **Apparaten**.
- **3** Selecteer het tabblad **Inactief**.
- **4**

Klik op het pictogram Meer opties ( ) naast het apparaat dat u wilt verwijderen.

**5** Selecteer **Verwijderen**.

**Opmerking:** Als u een apparaat permanent verwijdert, moet u contact opnemen met het Fiery IQondersteuningsteam als u het apparaat opnieuw wilt toevoegen.

- <span id="page-10-0"></span>**6** Klik op **Ja**.
- **7** Klik op **OK**.

# Een apparaatverzameling maken

Verzamel apparaten om het beheer in Fiery IQ te vereenvoudigen.

- **1** Klik op  $\overline{G}$  in Fiery IQ om toegang te krijgen tot de **Beheerconsole**.
- **2** Klik op **Apparaatverzameling**.
- **3** Klik op **Nieuwe apparaatverzameling**.
- **4** Typ een **Naam** en een **Beschrijving**.
- **5** Klik op **Volgende**.
- **6** Schakel het selectievakje in voor elk apparaat dat u aan de verzameling wilt toevoegen.

**Opmerking:** Selecteer een apparaatmodel om de lijst met apparaten te filteren.

- **7** Klik op **Volgende**.
- **8** Klik op **Gereed**.

# Bedrijfsinstellingen opgeven

Beheerders kunnen instellingen voor bedrijfstracering opgeven in Fiery IQ.

- **1** Klik op  $\overline{G}$  in Fiery IQ om toegang te krijgen tot de **Beheerconsole**.
- **2** Klik op **Bedrijfsinstellingen**.
- **3** Vink het selectievakje voor de volgende opties aan of uit om de instellingen op te geven:
	- **• Traceer taak**
	- **• Traceer gebruikersnaam**
	- **• Miniatuurweergave**

**Opmerking:** Alle instellingen worden standaard geselecteerd. Wanneer een beheerder een instelling uitschakelt, wordt deze niet naar de cloud verzonden.

**4** Klik op **Opslaan**.

# Printers licentiëren voor Fiery IQ-toepassingen

De Fiery IQ-toepassingen Fiery Manage en Fiery ColorGuard vereisen dat er een licentie beschikbaar is voor elke printer.

Fiery Manage en Fiery ColorGuard bieden een gratis proeflicentie voor 30 dagen voor uw account. Met de proeflicentie kunt u al uw ondersteunde printers voor de duur van de proefperiode aansluiten. Nadat uw proefperiode van 30 dagen is afgelopen, moet u elke printer afzonderlijk licentiëren met een licentieactiveringscode (LAC) om toegang te krijgen tot Fiery Manage of Fiery ColorGuard.

**Opmerking:** Neem contact op met uw Fiery-leverancier om Fiery IQ-toepassingslicenties of licentieverlengingen te kopen.

### **Licenties bekijken**

U kunt uw Fiery IQ-toepassingslicenties bekijken in **Fiery-licentiebeheer**.

- **1** Klik op  $\mathcal{E}_{\bullet}$  in Fiery IQ om toegang te krijgen tot de **Beheerconsole**.
- **2** Klik op **Licentiebeheer**.
- **3** U kunt een van de volgende handelingen uitvoeren om uw geactiveerde Fiery IQ-licenties te bekijken:
	- **•** Bekijk de beschikbare en toegewezen licenties voor elk toepassing in de widget.
	- **•** Klik op **Beheren** in een toepassingswidget om uw apparaten met licentie voor de geselecteerde toepassing te bekijken.

### **Een nieuwe licentie toevoegen**

U kunt een Fiery Manage- of Fiery ColorGuard-licentie toevoegen voor uw printers.

- **1** Klik op  $\overline{G}$  in Fiery IQ om toegang te krijgen tot de **Beheerconsole**.
- **2** Klik op **Licentiebeheer**.
- **3** Klik op **Licentie activeren**.
- **4** Typ in het venster **Licentiecode invoeren** uw LAC in het tekstveld en klik vervolgens op **Doorgaan**.
- **5** Klik op **Gereed**.

### **Licenties toewijzen**

Wijs een licentie toe aan uw printers.

- **1** Klik op  $\overline{G}$  in Fiery IQ om toegang te krijgen tot de **Beheerconsole**.
- **2** Klik op **Licentiebeheer**.
- **3** Klik op **Beheren** in de toepassingswidget waarvoor u een licentie wilt toewijzen.
- **4** Selecteer het tabblad **Beschikbare licenties** en klik vervolgens op  $\circ$   $\circ$  naast de beschikbare licentie.
- **5** Selecteer **Licenties toewijzen aan geselecteerd apparaat**.
- **6** Schakel het selectievakje in naast de apparaatnaam waaraan u de beschikbare licentie wilt toewijzen.

#### **7** Klik op **Licentie toewijzen**.

Een vervaldatum voor de licentie wordt weergegeven in de kolom **Vervaldatum**.

### **Licenties verwijderen**

U kunt uw Fiery IQ-toepassingslicenties die zijn toegewezen aan een printer verwijderen in **Licentiebeheer**.

- **1** Klik op  $\mathcal{E}_{\bullet}$  in Fiery IQ om toegang te krijgen tot de **Beheerconsole**.
- **2** Klik op **Licentiebeheer**.
- **3** Klik op **Beheren** in de toepassingswidget waarvoor u een licentie wilt verwijderen.
- **4** Selecteer het tabblad **Toegewezen licenties** en klik vervolgens op  $\sqrt{\sqrt{2}}$  naast de toegewezen licentie.
- **5** Selecteer **Deze licentie vrijgeven**.
- **6** Klik op **Bevestigen**.

<span id="page-13-0"></span>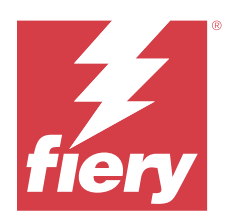

# EFI Cloud Connector

EFI Cloud Connector verbindt uw printers met Fiery IQ-diensten.

Fiery IQ is een pakket cloudtoepassingen voor afdrukserviceproviders.

Met EFI Cloud Connector kunt u uw printers en verbindingen met Fiery IQ-diensten en internettoepassingen beheren, registreren en volgen.

# Ondersteunde afdrukapparaten

EFI Cloud Connector ondersteunt Fiery-servers met Fiery-systeemsoftware FS150/FS150 Pro of hoger.

### **Vereisten voor de client-desktopcomputer**

In de volgende tabel worden de minimale vereisten voor software en hardware vermeld:

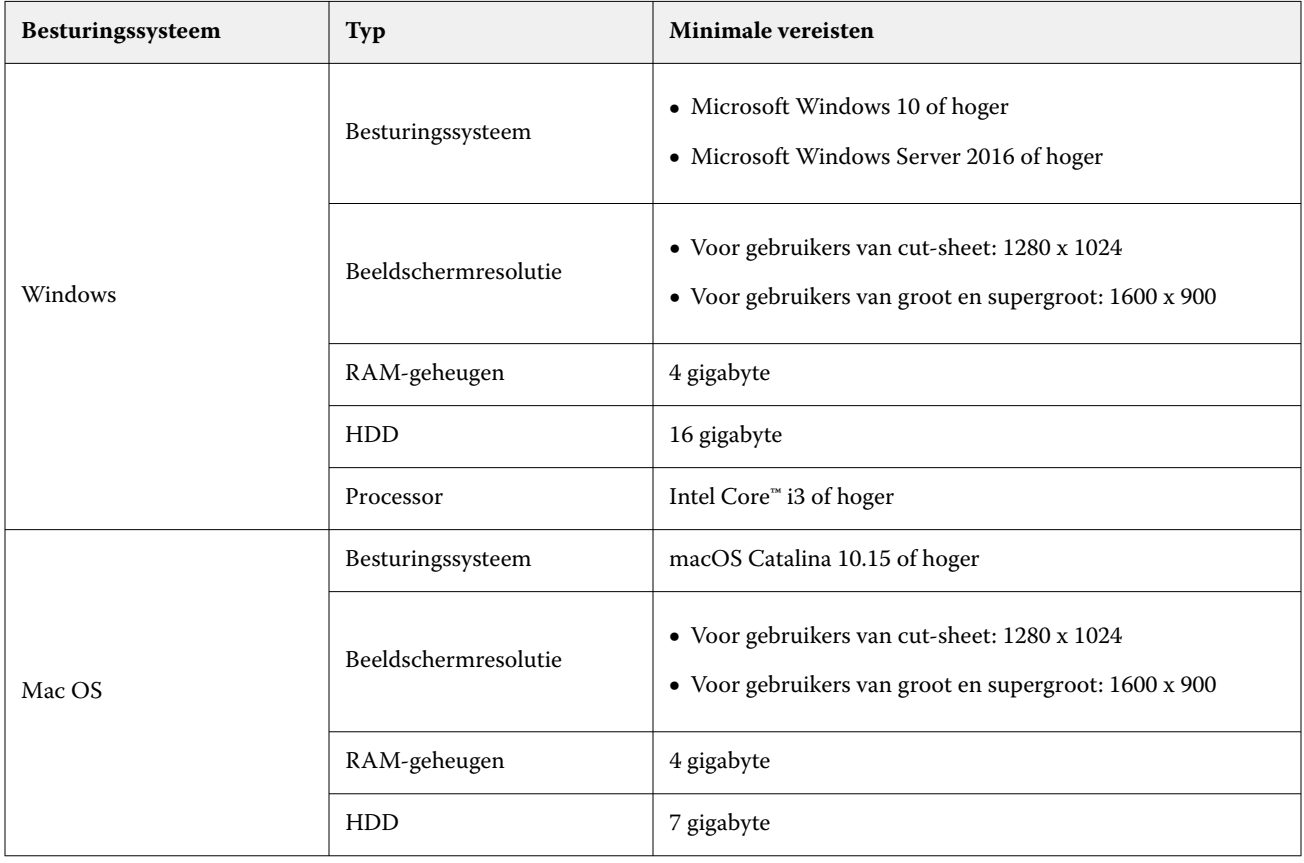

# <span id="page-14-0"></span>Installatie

EFI Cloud Connector voor Fiery Driven-cut-sheetprinters kan worden geïnstalleerd met een van de volgende methoden:

**•** Fiery-server

Installeer EFI Cloud Connector op een Fiery-server en registreer dezelfde server met de geïnstalleerde EFI Cloud Connector.

**•** Client-desktopcomputer

Installeer EFI Cloud Connector op een Windows- of Mac OS-desktopcomputer en registreer maximaal 10 Fieryservers.

**Opmerking:** Er kan slechts één exemplaar van EFI Cloud Connector geïnstalleerd worden op een clientdesktopcomputer of Fiery-server.

### **Door Fiery aanbevolen netwerktopologieën**

Voor de beste connectiviteit raadt Fiery aan om EFI Cloud Connector te installeren op uw Fiery-server die is verbonden met internet. Raadpleeg EFI Cloud Connector installeren op een Fiery-server op pagina 15 voor meer informatie.

Als uw Fiery-server niet met internet is verbonden, raadt Fiery aan om EFI Cloud Connector te installeren op uw Windows- of Mac OS-desktopcomputer die via het LAN (Local Area Network) met uw Fiery-server is verbonden. Raadpleeg [EFI Cloud Connector installeren op een client-desktopcomputer](#page-15-0) op pagina 16 voor meer informatie.

## **EFI Cloud Connector installeren op een Fiery-server**

Installeer EFI Cloud Connector op een Fiery-server verbonden met internet.

- **1** Voor Fiery Command WorkStation v7.0 of hoger:
	- **a)** Start Fiery Command WorkStation v7.0 of hoger.
	- **b)** Klik op **Server**.
	- **c)** Klik op **Fiery IQ**.
	- **d)** Schakel in het venster **Fiery IQ**-**manager** de wisselknop naast de Fiery-server in om verbinding te maken met Fiery IQ.
	- **e)** Klik desgevraagd op **Nu rebooten**.
- **2** Voor Fiery Command WorkStation v6.8 of v6.7:

**Opmerking:** Als u Fiery Command WorkStation v6.6 of lager gebruikt, installeert u EFI Cloud Connector op een Fiery-server via PS-patches. Neem contact op met het [Fiery IQ-ondersteuningsteam](https://www.efi.com/support-and-downloads/product-support/) voor installatie.

- **a)** Start Fiery Command WorkStation v6.8 of v6.7.
- **b)** Klik op **Server**.
- **c)** Selecteer **EFI IQ** > **Fiery-server bijwerken**. Download en installatie van EFI Cloud Connector begint.
- **d)** Als uw Fiery-server vooraf is geïnstalleerd met EFI Cloud Connector, selecteert u **EFI IQ** > **Verbinding maken met EFI IQ**.

**Opmerking:** De Fiery-servers met FS500/500pro en hoger zijn vooraf geïnstalleerd met EFI Cloud Connector.

### <span id="page-15-0"></span>**EFI Cloud Connector installeren op een client-desktopcomputer**

Installeer EFI Cloud Connector op een Windows- of Mac OS-desktopcomputer die via LAN met uw Fiery-server is verbonden.

- **1** Klik op **20** in Fiery IQ om toegang te krijgen tot de **Beheerconsole**.
- **2** Klik op **Apparaten**.
- **3** Klik op **Meer printers toevoegen**.
- **4** Volg de instructies op het scherm en beantwoord de vragen.

**Opmerking:** Als u Fiery Command WorkStation v6.7 of hoger gebruikt, raadpleegt u [EFI Cloud Connector](#page-14-0) [installeren op een Fiery-server](#page-14-0) op pagina 15.

**5** Klik op **Windows** of **Mac** om EFI Cloud Connector te downloaden en te installeren.

### **Volgstatus van EFI Cloud Connector**

In de onderstaande lijst worden verschillend volgstatussen van een printer op EFI Cloud Connectorbeschreven:

- **• Actief**: de printer verzendt actief gegevens naar uw Fiery IQ-cloud.
- **• In uitvoering**: de printer wordt verbonden met uw Fiery IQ-cloud.
- **• Gedupliceerd**: de printer is al met uw Fiery IQ-cloud verbonden via een andere EFI Cloud Connector.
- **• Afgewezen**: Fiery IQ heeft het traceringsverzoek afgewezen.
- **• Verwijderd**: de printer is verwijderd uit uw Fiery IQ-cloud. Neem contact op met het Fiery IQondersteuningsteam als u deze printer opnieuw wilt volgen.
- **• Passief**: EFI Cloud Connector verzendt geen gegevens naar uw Fiery IQ-cloud.

# Configuratie van proxy-instellingen

Configureer uw proxy-instellingen om verbinding te maken met Fiery IQ via een firewall met EFI Cloud Connector. De EFI Cloud Connector en de Fiery-server moeten zich in hetzelfde proxynetwerk bevinden.

- **1** Start de EFI Cloud Connector vanuit een van de volgende locaties:
	- **•** Windows: **Start** > **Fiery** > **EFI Cloud Connector**
	- **•** Mac OS: **Ga** > **Toepassingen** > **Fiery** > **EFI Cloud Connector**

**Opmerking:** U kunt EFI Cloud Connector openen in een browser van<http://localhost:11214>.

- **2** Klik op **Proxy-instellingen configureren**.
- **3** Selecteer in het venster **Proxy-instellingen** de optie **Proxy gebruiken**.
- **4** Selecteer **Automatisch** als **Proxy-beveiligingsmethode**.
- **5** Geef de volgende informatie op in de tekstvelden:
	- **• Naam proxyserver**
	- **• Poort**
	- **• Proxygebruikersnaam**
	- **• Proxywachtwoord**
- **6** Klik op **Testen**.

Als de proxyconfiguratietest is geslaagd, wordt een bericht weergegeven in het venster **Proxy-instellingen**.

**7** Klik op **Opslaan**.

# Een Fiery-server registreren

Sluit een Fiery-server aan op Fiery IQ met EFI Cloud Connector.

Elke Fiery-server moet online zijn.

EFI Cloud Connector moet worden geïnstalleerd op een systeem dat tegelijkertijd actief is als de verbonden Fieryserver.

Als het systeem dat EFI Cloud Connector host is uitgeschakeld, zullen de Fiery-servers die zijn aangesloten via EFI Cloud Connector offline verschijnen.

- **1** Start de EFI Cloud Connector vanuit een van de volgende locaties:
	- **•** Windows: **Start** > **Fiery** > **EFI Cloud Connector**
	- **•** Mac OS: **Ga** > **Toepassingen** > **Fiery** > **EFI Cloud Connector**

**Opmerking:** U kunt EFI Cloud Connector openen in een browser van<http://localhost:11214>.

- **2** Klik op **Apparaat toevoegen** en typ de naam of het IP-adres van de Fiery-server.
- **3** Typ het Fiery-beheerderswachtwoord voor de Fiery-server en klik vervolgens op **Registreren**.
- **4** Klik op **Andere toevoegen** als u nog een Fiery-server wilt toevoegen of klik op **Klaar**.

**Opmerking:** U kunt maximaal 10 Fiery-servers toevoegen.

- **5** Voer uw Fiery Account-referenties in.
- **6** Klik op **Aanmelden**.
- **7** Klik op **Gereed**.

## Volgen van Fiery-server stoppen

Stop met het volgen van een Fiery-server in EFI Cloud Connector om de desbetreffende printer los te koppelen van de Fiery IQ-cloudservices.

**Opmerking:** Niet-verbonden printers zijn nog steeds geregistreerd bij Fiery IQ.

- **1** Start de EFI Cloud Connector vanuit een van de volgende locaties:
	- **•** Windows: **Start** > **Fiery** > **EFI Cloud Connector**
	- **•** Windows: EFI Cloud Connector-bureaubladpictogram
	- **•** Mac OS: **Ga** > **Toepassingen** > **Fiery** > **EFI Cloud Connector**
- **2** Navigeer naar de Fiery-server die u wilt verwijderen.
- **3** Klik op  $\qquad \qquad$ .
- **4** Klik op **Ja**.

# Deactiveren EFI Cloud Connector

Deactiveer EFI Cloud Connector om de vermelde printers los te koppelen van Fiery IQ.

**Opmerking:** Niet-verbonden printers zijn nog steeds geregistreerd bij Fiery IQ.

- **1** Start de EFI Cloud Connector vanuit een van de volgende locaties:
	- **•** Windows: **Start** > **Fiery** > **EFI Cloud Connector**
	- **•** Windows: EFI Cloud Connector-bureaubladpictogram
	- **•** Mac OS: **Ga** > **Toepassingen** > **Fiery** > **EFI Cloud Connector**
- **2** Klik op uw **Gebruikersnaam**.

**Opmerking:** Uw gebruikersnaam is het e-mailadres dat is gekoppeld aan uw Fiery Account.

- **3** Klik op **ECC deactiveren**. EFI Cloud Connector start opnieuw.
- **4** Sluit het EFI Cloud Connector-venster.

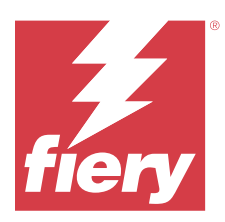

# Fiery ColorGuard

Fiery ColorGuard maakt het gemakkelijk om nauwkeurige en consistente kleur op uw Fiery Driven-printers te controleren en te behouden.

Met Fiery ColorGuard maakt u kleurcontrole- of herkalibratieplanningen waarmee operators automatisch worden gevraagd wanneer het tijd is om specifieke systemen te verifiëren of te herkalibreren. Wanneer u de ondersteunde inline-meetinstrumenten gebruikt, worden verificaties en herkalibraties automatisch uitgevoerd zonder invoer van de gebruiker. Operators kunnen snel en eenvoudig kleur verifiëren en de resultaten worden automatisch geüpload voor revisie door de productiemanager. Operators kunnen worden gewaarschuwd wanneer er opnieuw moet worden gekalibreerd. U kunt de details van de afzonderlijke verificaties, vergelijkingen van meerdere printers en de verificatietrends in de tijd bekijken en indien nodig herkalibraties plannen om ervoor te zorgen dat uw Fiery Drivenprinters een consistente kleurkwaliteit bieden.

Voor elke printer plant u de verificatie en/of herkalibratie ten opzichte van een selecteerbare verificatievoorkeuze in de Fiery ColorGuard-webtoepassing. De Fiery ColorGuard-clienttoepassing zal vervolgens de operator van de printer op de hoogte brengen wanneer een planning in behandeling is en staat de operator toe om de combinatie van printer, media, toner of inkt via de workflow van de clienttoepassing te verifiëren of te herkalibreren.

In de verificatieworkflow wordt de clienttoepassing FieryMeasure geopend, die de operator gebruikt om de afgedrukte vlakopmaak te meten. Vervolgens ontvangt Fiery Verify de metingen van FieryMeasure en geeft een samenvatting van de resultaten weer. Het geeft ook een analyse van de resultaten. De clienttoepassing uploadt de verificatieresultaten naar de webtoepassing waar ze kunnen worden bekeken, geanalyseerd en vergeleken met andere resultaten om diverse trends te identificeren.

In de herkalibratieworkflow opent de clienttoepassing Fiery Calibrator, die de operator gebruikt om de kleuruitvoer van de Fiery Driven-printer opnieuw te kalibreren. Fiery Calibrator gebruikt FieryMeasure als onderdeel van de herkalibratieworkflow.

Gebruik de volgende Fiery ColorGuard-toepassingen als u aan de slag wilt met het behouden van nauwkeurige en consistente kleuren op uw Fiery Driven-printers:

- **•** Fiery ColorGuard-webtoepassing op <https://iq.fiery.com/colorguard/>: plant verificaties, steunkleurverificaties en herkalibraties die moeten worden voltooid op de Fiery ColorGuard-clienttoepassing en volgt de verificatieresultaten. Steunkleurverificaties kunnen worden gestart vanaf Fiery Spot Pro.
- **•** Fiery ColorGuard-clienttoepassing geïntegreerd met Fiery Command WorkStation: waarschuwt operators van de printer wanneer de kleuruitvoer of steunkleuruitvoer moet worden geverifieerd of de kleuruitvoer opnieuw moet worden gekalibreerd, drukt af en meet de kleuruitvoer met behulp van FieryMeasure, geeft de resultaten weer in Fiery Verify en uploadt de verificatieresultaten naar de Fiery ColorGuard-webtoepassing.

# Fiery ColorGuard-webtoepassing

De Fiery ColorGuard-webtoepassing helpt u om kleurcontrole- of herkalibratieplanningen te maken waarmee operators automatisch worden gevraagd wanneer het tijd is om specifieke systemen te verifiëren of te herkalibreren.

Operators kunnen snel en eenvoudig kleur verifiëren en de resultaten worden automatisch geüpload voor revisie door de productiemanager. Operators kunnen worden gewaarschuwd wanneer er opnieuw moet worden gekalibreerd. U kunt de details van de afzonderlijke verificaties, vergelijkingen van meerdere printers en de

verificatietrends in de tijd bekijken en indien nodig herkalibraties plannen om ervoor te zorgen dat uw Fiery Drivenprinters een consistente kleurkwaliteit bieden. Voor elke printer plant u de verificatie en/of herkalibratie ten opzichte van een selecteerbare verificatievoorkeuze in de Fiery ColorGuard-webtoepassing.

U kunt toegang krijgen tot de Fiery ColorGuard-webtoepassing vanuit [https://iq.fiery.com/colorguard/.](https://iq.fiery.com/colorguard/)

### **Ondersteunde browsers en besturingssystemen**

De Fiery ColorGuard-webtoepassing ondersteunt de hieronder vermelde browsers. De Fiery ColorGuardclienttoepassing ondersteunt de hieronder vermelde besturingssystemen.

#### **Browsers**

- **•** Google Chrome
- **•** Microsoft Edge
- **•** Mozilla Firefox
- **•** Safari 11 of hoger

#### **Besturingssystemen**

**Opmerking:** De Fiery ColorGuard-clienttoepassing ondersteunt alleen x64-bits besturingssystemen.

- **•** macOS X 10.15 of hoger
- **•** Microsoft Windows 10 of hoger

### **Fiery ColorGuard ondersteunde meetinstrumenten**

Fiery ColorGuard vereist een meetinstrument om afdrukken voor kleurcontrole te meten. Fiery ColorGuard ondersteunt de hieronder vermelde meetinstrumenten.

### **Ondersteunde meetinstrumenten**

- **•** EFI ES-2000
- **•** EFI ES-3000
- **•** EFI ES-6000 (Ethernet)
- **•** EFI ES-6000 (USB)
- **•** X-Rite i1iSis
- **•** X-rite i1iSis XL
- **•** X-rite i1Pro
- **•** X-Rite i1Pro 2
- **•** X-Rite i1Pro 3
- **•** X-Rite i1Pro 3+
- **•** X-Rite i1iO
- **•** X-rite i1iO 2
- **•** X-Rite i1iO 3
- **•** X-Rite i1iO 3+
- **•** Barbieri Spectropad (alleen met USB-aansluiting)
- **•** Barbieri Spectro LFP
- **•** Barbieri Spectro LFP qb
- **•** Barbieri Spectro Swing
- **•** Konica Minolta FD-5BT
- **•** Konica Minolta FD-9
- **•** Konica Minolta FD-9 met papier invoer
- **•** Konica Minolta MYIRO-1
- **•** Konica Minolta MYIRO-9
- **•** Konica Minolta MYIRO-9 met papierinvoer
- **•** De volgende inline-meetinstrumenten worden alleen ondersteund voor verificatie, herkalibratie en benchmarkverificatie:
	- **•** Canon iPRC10000VP Series Inline
	- **•** Xerox iGen Inline-spectrofotometer
	- **•** Xerox Full Width Array
	- **•** Konica Minolta IQ-501
- **•** Het volgende inline-meetinstrument wordt alleen ondersteund voor herkalibratie:
	- **•** Geautomatiseerde Ricoh-inlinesensor

## **Fiery ColorGuard Shop Dashboard**

U kunt het **Shop Dashboard** van Fiery ColorGuard bekijken nadat u zich hebt aangemeld bij de ColorGuardwebtoepassing.

**Opmerking:** U hebt toegang tot het **Shop Dashboard** vanaf elk tabblad in de ColorGuard-webtoepassing door op

⋒ te klikken.

Vanuit het **Dashboard** kunt u:

- **•** Recente informatie bekijken voor verificatievoorkeuzen in het Shop-overzicht.
- **•** Filter uw printers op een van de volgende manieren:
	- **•** Met licentie
	- **•** Zonder licentie
	- **•** Alles
- **•** Geplande verificaties weergeven of klik op **Planning maken** om een geplande verificatie te maken. (Raadpleeg [Een verificatieplanning maken](#page-26-0) op pagina 27.)
- **•** Geplande herkalibraties weergeven of klik op **Planning maken** om een geplande herkalibratie te maken. (Raadpleeg [Een herkalibratieplanning maken](#page-28-0) op pagina 29.)
- **•** De vervaldatums bekijken voor printers met licentie.
- **•** Klik op **Licenties beheren** om toegang te krijgen tot **Licentiebeheer** voor licentieopties voor Fiery ColorGuard. (Zie [Printers licentiëren voor Fiery IQ-toepassingen](#page-10-0) op pagina 11.)

#### **Een voorkeuze verificatie maken**

Maak een verificatievoorkeuze om de **Kleurreferentie**, **Tolerantieset** en **Vlakkenset** op te geven die voor een geplande kleurverificatie worden gebruikt.

U moet het volgende weten:

**• Kleurreferentie** bevat de gewenste kleuren waarmee voorbeeldmetingen worden vergeleken.

**Opmerking:** Kleurenruimten volgens de industriestandaard, zoals GRACoL2013 en FOGRA51, omvatten de meeste selecties voor kleurreferenties.

- **• Tolerantieset** betekent de criteria die worden gebruikt voor de vergelijking tussen een kleurreferentie en een voorbeeldmeting.
- **• Vlakkenset** bevat de kleurvlakken die worden afgedrukt om te gebruiken als meetvoorbeeld.

**Opmerking:** Vlakkensets volgens de industriestandaard, zoals Idealliance Control Wedge 2013, Fogra Media Wedge V3, IT8.7/4 en IT8.7/5, omvatten de meeste selecties voor vlakkensets.

Er is een verificatievoorkeuze vereist om een verificatieplanning te maken.

**1**

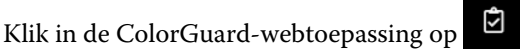

- **2** Maak een nieuwe voorkeuze of dupliceer een bestaande voorkeuze.
	- **•** Klik op **Nieuwe verificatievoorkeuze maken** om een nieuwe voorkeuze te maken of
	- Plaats de cursor op een bestaande **Verificatievoorkeuze** en klik op **om een bestaande voorkeuze te** dupliceren.
- **3** Typ onder **Verificatievoorkeuze** een naam voor de nieuwe voorkeuze.
- **4** Selecteer een geschikte **Kleurreferentie** voor de kleurenproductieworkflow die u wilt verifiëren.
	- U kunt ook klikken op <sup>†</sup> om een nieuwe kleurreferentie te importeren. Raadpleeg [Een kleurreferentie](#page-23-0) [importeren](#page-23-0) op pagina 24 voor meer informatie.

**Opmerking:** Uw selectie moet idealiter overeenkomen met het bronkleurprofiel dat u gebruikt voor het afdrukken van de taak waarvan kleur wordt gecontroleerd.

- **5** Selecteer een geschikte **Tolerantieset** voor de kleurenproductieworkflow die u wilt verifiëren.
	- U kunt ook klikken op  $\Box$  om een nieuwe tolerantieset te maken of een bestaande te wijzigen. Raadpleeg [Een tolerantieset maken of bewerken](#page-24-0) op pagina 25 voor meer informatie.
- **6** Selecteer een geschikte **Vlakkenset** voor de kleurenproductieworkflow die u wilt verifiëren.
	- U kunt ook klikken op <sup>†</sup> om een nieuwe vlakkenset te importeren. Raadpleeg [Een vlakkenset importeren](#page-25-0) op pagina 26 voor meer informatie.
- **7** Klik op **Opslaan**.

#### **Een verificatievoorkeuze bewerken**

Een verificatievoorkeuze aanpassen in Fiery ColorGuard.

- Klik in de ColorGuard-webtoepassing op  $\Box$
- **2** In het tabblad **Verificatievoorkeuzen** plaatst u uw cursor boven een bestaande verificatievoorkeuze.
- **3** Klik op  $\mathbb{Z}$

**1**

- **4** In het venster **Verificatievoorkeuze** typt u de gewenste naam in het veld **Verificatievoorkeuze**.
- **5** Selecteer een geschikte **Kleurreferentie** voor de kleurenproductieworkflow die u wilt verifiëren.
	- U kunt ook klikken op <sup>†</sup> om een nieuwe kleurreferentie te importeren. Raadpleeg [Een kleurreferentie](#page-23-0) [importeren](#page-23-0) op pagina 24 voor meer informatie.

**Opmerking:** Uw selectie moet idealiter overeenkomen met het bronkleurprofiel dat u gebruikt voor het afdrukken van de taak waarvan kleur wordt gecontroleerd.

- **6** Selecteer een geschikte **Tolerantieset** voor de kleurenproductieworkflow die u wilt verifiëren.
	- U kunt ook klikken op **U** om een nieuwe tolerantieset te maken of een bestaande te wijzigen. Raadpleeg [Een tolerantieset maken of bewerken](#page-24-0) op pagina 25 voor meer informatie.
- **7** Selecteer een geschikte **Vlakkenset** voor de kleurenproductieworkflow die u wilt verifiëren.
	- U kunt ook klikken op <sup>†</sup> om een nieuwe vlakkenset te importeren. Raadpleeg [Een vlakkenset importeren](#page-25-0) op pagina 26 voor meer informatie.
- **8** Klik op **Opslaan**.

### **Een verificatievoorkeuze verwijderen**

Een verificatievoorkeuze verwijderen uit Fiery ColorGuard.

**Opmerking:** Als een verificatievoorkeuze in gebruik is in een verificatieplanning, kunt u de verificatievoorkeuze niet verwijderen uit het tabblad **Verificatievoorkeuzen**. U moet uw verificatievoorkeuzen verwijderen uit verificatieplanningen.

**1**

- <span id="page-23-0"></span>**2** In het tabblad **Verificatievoorkeuzen** plaatst u uw cursor boven een bestaande verificatievoorkeuze.
- **3** Klik op  $\left\| \cdot \right\|$  om een bestaande verificatievoorkeuze te verwijderen.
- **4** Klik op **Ja** in het venster **Voorkeuze verwijderen**.

#### **Een kleurreferentie importeren**

Importeer een kleurreferentie die u kunt gebruiken in aangepaste verificatievoorkeuzen. Verificatievoorkeuzen met geïmporteerde kleurreferenties kunnen ook worden gebruikt voor geplande verificaties.

- **1**
- Klik in de ColorGuard-webtoepassing op

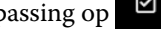

- **2** Klik op het tabblad **Kleurreferenties**.
- **3** Klik op **Kleurreferentie importeren**.
- **4** Navigeer in het venster **Bladeren** naar de kleurreferentie die u wilt importeren.
- **5** Klik op **Openen**.

#### **Een kleurreferentie hernoemen**

Een kleurreferentienaam aanpassen in Fiery ColorGuard.

**1**

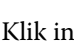

- Klik in de ColorGuard-webtoepassing op  $\Box$
- **2** In het tabblad **Kleurreferenties** plaatst u uw cursor boven een bestaande kleurreferentie.
- **3** Klik op  $\mathbb{Z}$
- **4** Typ in het venster **Kleurreferentie hernoemen** de gewenste naam in.
- **5** Klik op **OK**.

#### **Een kleurreferentie verwijderen**

Een aangepaste kleurreferentie verwijderen uit Fiery ColorGuard.

**Opmerking:** Als een aangepaste kleurreferentie in gebruik is in een verificatievoorkeuze, kunt u de kleurreferentie niet verwijderen van het tabblad **Kleurreferenties**. U moet uw aangepaste kleurreferenties verwijderen uit verificatievoorkeuzen.

- **1**
- 

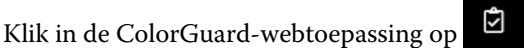

- **2** In het tabblad **Kleurreferenties** plaatst u uw cursor boven een bestaande kleurreferentie.
- **3** Klik op  $\Box$  om een bestaande kleurreferentie te verwijderen.
- **4** Klik op **Ja** in het venster **Kleurreferentie verwijderen**.

### <span id="page-24-0"></span>**Een tolerantieset maken of bewerken**

Een tolerantieset definieert de criteria die worden gebruikt wanneer u metingen vergelijkt met de kleurreferentie. U kunt kiezen of een verificatieresultaat dat de limiet overschrijdt, wordt aangegeven met een waarschuwing of een fout.

Zorg dat u de aanvaardbare variatielimieten voor uw kleurenworkflow kent, waaronder:

- **•** ΔE-formule
- **•** Algemene ΔE-grenzen
- **•** ΔE-grenzen voor primaire kleuren
- **•** ΔH-grenzen voor kleurtoonverschillen
- **•** Tolerantielimiet toonwaardeverschil
- **•** ΔCh-grenzen voor verschil in chromatische kleuren
- **•** ΔL-grenzen voor NPDC
- **•** ΔE-grenzen voor steunkleuren

**Opmerking:** De grenzen definiëren het aanvaardbare tolerantiebereik dat voor elk criterium wordt berekend.

**1**

Klik in de ColorGuard-webtoepassing op  $\Box$ 

- **2** In het **Tolerantiesets**-tabblad, plaatst u uw cursor boven een bestaande tolerantieset.
- **3** Klik op  $\mathbb{C}$ .
- **4** Optioneel: Bewerk de naam van de **Tolerantieset**.
- **5** Selecteer een **ΔE-formule**.
- **6** Gebruik de selectievakjes om de gewenste **Tolerantiecriteria** te selecteren.
- **7** Voer een **Limiet** in voor elk geselecteerde criterium.
- **8** Selecteer voor elk geselecteerde criterium **Waarschuwen** of **Mislukken** om aan te geven wanneer een meting de limiet overschrijdt die u hebt opgegeven.

#### **Opmerking:**

- **• Waarschuwen** is alleen informatief en zorgt er nog steeds voor dat de verificatie slaagt.
- **• Mislukken** zorgt ervoor dat de volledige verificatie mislukt.
- **9** Klik op **Opslaan**.

### **Een tolerantieset hernoemen**

De naam van een tolerantieset wijzigen in Fiery ColorGuard.

**1**

- <span id="page-25-0"></span>**2** In het **Tolerantiesets**-tabblad, plaatst u uw cursor boven een bestaande tolerantieset.
- **3** Klik op  $\sqrt{\mathcal{B}}$
- **4** Typ in het venster **Tolerantieset hernoemen** de gewenste naam in.
- **5** Klik op **OK**.

#### **Een tolerantieset verwijderen**

Een tolerantieset verwijderen uit Fiery ColorGuard.

**Opmerking:** Als een aangepaste tolerantieset in gebruik is in een verificatievoorkeuze, kunt u de tolerantieset niet verwijderen uit het **Tolerantiesets**-tabblad. U moet uw aangepaste tolerantiesets verwijderen uit verificatievoorkeuzen.

**1**

Klik in de ColorGuard-webtoepassing op

- **2** In het **Tolerantiesets**-tabblad, plaatst u uw cursor boven een bestaande tolerantieset.
- **3** Klik op  $\left\| \cdot \right\|$  om een bestaande tolerantieset te verwijderen.
- **4** Klik op **Ja** in het venster **Tolerantieset verwijderen**.

#### **Een vlakkenset importeren**

Importeer een vlakkenset die u kunt gebruiken in aangepaste verificatievoorkeuzen. Verificatievoorkeuzen met geïmporteerde vlakkensets kunnen ook worden gebruikt voor geplande verificaties.

**1**

Klik in de ColorGuard-webtoepassing op  $\Box$ 

- **2** Klik op het tabblad **Vlakkensets**.
- **3** Klik op **Vlakkenset importeren**.
- **4** Navigeer in het venster **Bladeren** naar de vlakkenset die u wilt importeren.
- **5** Klik op **Openen**.

#### **Een vlakkenset hernoemen**

De naam van een vlakkenset aanpassen in Fiery ColorGuard.

- **1**
- 

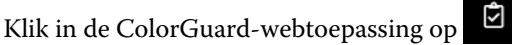

- **2** In het **Vlakkensets**-tabblad plaatst u uw cursor boven een bestaande vlakkenset.
- **3** Klik op  $\sqrt{\mathcal{B}}$
- **4** Typ in het venster **Vlakkenset hernoemen** de gewenste naam in.

<span id="page-26-0"></span>**5** Klik op **OK**.

**1**

#### **Een vlakkenset verwijderen**

Een vlakkenset verwijderen uit Fiery ColorGuard.

**Opmerking:** Als een aangepaste vlakkenset in gebruik is in een verificatievoorkeuze, kunt u de vlakkenset niet verwijderen uit het **Vlakkensets**-tabblad. U moet uw aangepaste vlakkensets verwijderen uit verificatievoorkeuzen.

Klik in de ColorGuard-webtoepassing op  $\Box$ 

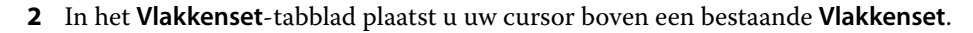

- **3** Klik op  $\left[\begin{array}{c|c} \blacksquare & \blacksquare \end{array}\right]$ om een bestaande vlakkenset te verwijderen.
- **4** Klik op **Ja** in het venster **Vlakkenset verwijderen**.

### **Een verificatieplanning maken**

Plan een verificatie om persoperators op de hoogte te stellen wanneer kleurverificatie vanaf de Fiery ColorGuardclienttoepassing moet worden uitgevoerd.

U moet het volgende weten:

**•** De **Verificatievoorkeuze** die u wilt gebruiken.

Verificatievoorkeuzen specificeren de referentiekleurenruimte en de toleranties voor de verificatietest. Selecteer de voorkeuze voor uw gewenste CMYK-referentie (zoals FOGRA of GRACoL) en de tolerantie-instelling.

**•** De servervoorkeuze Taakeigenschappen van de printer die u wilt gebruiken.

De servervoorkeuzen specificeren de groep taakeigenschappen die voor de geplande verificaties wordt gebruikt. U moet een servervoorkeuze maken in Fiery Command WorkStation. Raadpleeg de *Helpfunctie van Fiery Command WorkStation* voor meer informatie over het maken van een servervoorkeuze.

Nadat u de servervoorkeuze hebt gemaakt, selecteert u deze in de ColorGuard-webtoepassing zodat deze overeenkomt met de taakeigenschappen van de productieworkflow die u wilt verifiëren.

**Opmerking:** U wordt aangeraden servervoorkeuzen te gebruiken om de ideale kleuruitvoer te garanderen.

- **1** Voer in de ColorGuard-webtoepassing een van de volgende handelingen uit:
	- **•** Navigeer op het **Dashboard** naar de gewenste printer en klik op **Planning maken** in het deelvenster **Verificatieplanning**.
	- Navigeer naar het tabblad Planningen door op **「ー」** te klikken en klik vervolgens op **Nieuwe planning maken**.
- **2** Selecteer **Verificatie**.
- **3** Typ in het vak **Naam** een naam voor de nieuwe planning.
- **4** Selecteer het **Apparaat** dat moet worden opgenomen in de verificatieplanning.
- **5** Kies de servervoorkeuze **Taakeigenschappen** die geschikt is voor de verificatieplanning.
- **6** Selecteer een **Verificatievoorkeuze**.
- **7** Optioneel: Selecteer **Automatisch verifiëren met het inline-meetinstrument**.
- **8** Klik op **Volgende**.
- **9** Selecteer het **tijdstip** en de **dagen** waarop u de kleurcontrole wilt laten plaatsvinden.
- **10** Optioneel: Klik onder **Meldingen** op **Ontvanger toevoegen** om e-mailmeldingen te verzenden voor verificatiegebeurtenissen, zoals een geslaagde of mislukte verificatie.

**Opmerking:** Elk e-mailadres kan meldingen ontvangen.

**11** Klik op **Gereed**.

### **Een steunkleurverificatieplanning maken vanuit Fiery Spot Pro**

U kunt een steunkleurverificatieplanning starten vanuit Fiery Spot Pro door op **Een planning maken** te klikken in het venster **Fiery-steunkleurrapport**. Het Fiery-steunkleurrapport wordt gegenereerd wanneer u een steunkleurcontrole uitvoert op een geselecteerde steunkleurgroep voor bepaalde media of een bepaald substraat en een uitvoerprofiel. Als u een steunkleurcontrole wilt uitvoeren, klikt u op **Controle** op de werkbalk in Fiery Spot Pro. Raadpleeg de *Helpfunctie van Fiery Command WorkStation* voor meer informatie.

- **•** De gemeten Lab-waarden in het **Fiery-steunkleurrapport** worden doorgegeven als referentiewaarden voor de steunkleurverificatieplanning in ColorGuard.
- **1** Nadat u op **Een planning maken** hebt geklikt in Fiery Spot Pro, voegt u de volgende details toe in het venster **Steunkleurverificatieplanning** dat wordt geopend in de ColorGuard-webtoepassing:
	- **1** Typ in het vak **Naam** de naam voor de nieuwe planning of bewerk de standaardnaam.
	- **2** Kies de **Tolerantieset** in de lijst. U kunt de tolerantieset bewerken door op **the klikken. Raadpleeg [Een](#page-24-0)** [tolerantieset maken of bewerken](#page-24-0) op pagina 25 voor meer informatie.

U kunt de details van de steunkleurverificatie bekijken, inclusief de apparaatnaam, de vlakkenset, het uitvoerprofiel en het aantal steunkleuren dat is opgehaald uit Fiery Spot Pro.

- **2** Klik op **Volgende**.
- **3** Selecteer het **tijdstip** en de **dagen** waarop u de kleurcontrole wilt laten plaatsvinden in het venster **Ontvangers van meldingen selecteren**.
- **4** Optioneel: Klik onder **Meldingen** op **Ontvanger toevoegen** om e-mailmeldingen te verzenden voor verificatiegebeurtenissen, zoals een geslaagde of mislukte verificatie.

**Opmerking:** Elk e-mailadres kan meldingen ontvangen.

**5** Klik op **Gereed**.

### <span id="page-28-0"></span>**Een herkalibratieplanning maken**

Plan een herkalibratie om persoperators op de hoogte te stellen wanneer kleurkalibratie vanaf de Fiery ColorGuardclienttoepassing moet worden uitgevoerd.

- **1** Voer in de ColorGuard-webtoepassing een van de volgende handelingen uit:
	- **•** Navigeer op het **Dashboard** naar de gewenste printer en klik op **Planning maken** in het deelvenster **Kalibratieplanning**.
	- **•** Navigeer naar het tabblad **Planningen** door op **the substant of klik vervolgens op Nieuwe planning maken**.
- **2** Selecteer **Herkalibratie**.
- **3** Typ in het vak **Naam** een naam voor de nieuwe planning.
- **4** Selecteer het **Apparaat** dat moet worden opgenomen in het herkalibratieschema.
- **5** Kies de juiste **Kalibratieset**.
- **6** Klik op **Volgende**.
- **7** Plan het **tijdstip** en de **dagen** waarop de kleurherkalibratie moet plaatsvinden.
- **8** Optioneel: Klik onder **Meldingen** op **Ontvanger toevoegen** om e-mailmeldingen te verzenden voor herkalibratiegebeurtenissen.

**Opmerking:** Elk e-mailadres kan meldingen ontvangen.

**9** Klik op **Gereed**.

### **Een planning voor benchmarkverificatie maken**

Maak een planning voor benchmarkverificatie om persoperators op de hoogte te stellen wanneer een benchmarkverificatie vanaf de Fiery ColorGuard-clienttoepassing moet worden uitgevoerd.

U moet het volgende weten:

De servervoorkeuze Taakeigenschappen van de printer die u wilt gebruiken.

De servervoorkeuzen specificeren de groep taakeigenschappen die voor de geplande verificaties wordt gebruikt. U moet een servervoorkeuze maken in Fiery Command WorkStation. Raadpleeg de *Helpfunctie van Fiery Command WorkStation* voor meer informatie over het maken van een servervoorkeuze.

Nadat u de servervoorkeuze hebt gemaakt, selecteert u deze in de ColorGuard-webtoepassing zodat deze overeenkomt met de taakeigenschappen van de productieworkflow die u wilt verifiëren.

**Opmerking:** U wordt aangeraden servervoorkeuzen te gebruiken om de ideale kleuruitvoer te garanderen.

- **1** Voer in de ColorGuard-webtoepassing een van de volgende handelingen uit:
	- **•** Navigeer op het **Dashboard** naar de gewenste printer en klik op **Planning maken** in het deelvenster **Verificatieplanning**.
	- **•** Navigeer naar het tabblad **Planningen** door op  $\Box$  te klikken en klik vervolgens op **Nieuwe planning maken**.
- **2** Selecteer **Benchmarkverificatie**.
- **3** Typ in het vak **Naam** een naam voor de nieuwe planning.
- **4** Selecteer het **Apparaat** dat moet worden opgenomen in de planning voor benchmarkverificatie.
- **5** Optioneel: Selecteer **Automatisch verifiëren met het inline-meetinstrument**.
- **6** Kies de servervoorkeuze **Taakeigenschappen** die geschikt is voor de planning voor benchmarkverificatie.
- **7** Selecteer een **Tolerantieset**.
- **8** Selecteer een **Vlakkenset**.
- **9** Klik op **Volgende**.
- **10** Selecteer het **tijdstip** en de **dagen** waarop u de benchmarkverificatie wilt laten plaatsvinden.
- **11** Optioneel: Klik onder **Meldingen** op **Ontvanger toevoegen** om e-mailmeldingen te verzenden voor verificatiegebeurtenissen, zoals een geslaagde of mislukte verificatie.

**Opmerking:** Elk e-mailadres kan meldingen ontvangen.

**12** Klik op **Gereed**.

#### **13**

Optioneel: Klik op het **Verificatieaanvraag**-pictogram ( ) om persoperators te vragen de eerste verificatie voor de benchmarkplanning uit te voeren vanaf de Fiery ColorGuard-clienttoepassing.

Wanneer de eerste verificatie is voltooid, wordt de benchmark gemaakt. De benchmark wordt vervolgens gebruikt als kleurreferentie voor latere benchmarkverificaties.

### **Een planning bewerken**

Zorg ervoor dat ten minste één verificatie of herkalibratie al is gepland.

**1**

Klik in de ColorGuard-webtoepassing op .

**2**

Plaats uw cursor boven de planning die u wilt bewerken en klik op  $\mathbb{Z}$ 

- 
- **3** Werk de **Naam**, het **Apparaat**, de **Taakeigenschappen** of de **Verificatievoorkeuze** naar wens bij.
- **4** Optioneel: Selecteer **Automatisch verifiëren met het inline-meetinstrument**.
- **5** Klik op **Volgende**.
- **6** Werk het gewenste **tijdstip** en de **dagen** bij.

**7** Optioneel: Klik onder **Meldingen** op **Ontvanger toevoegen** om e-mailmeldingen te verzenden voor geplande gebeurtenissen, zoals een geslaagde verificatie of herkalibratie.

**Opmerking:** Elk e-mailadres kan meldingen ontvangen.

**8** Klik op **Gereed**.

### **Een planning onderbreken of hervatten**

Zorg ervoor dat ten minste één verificatie of herkalibratie al is gepland.

U kunt een verificatie- of herkalibratieplanning onderbreken en weer hervatten als en wanneer dit nodig is in de Fiery ColorGuard-webtoepassing. Er wordt geen gepauzeerde planning verzonden voor uitvoering naar de Fiery ColorGuard-clienttoepassing en persoperators krijgen geen melding wanneer de specifieke kleurverificatie of herkalibratie in behandeling is.

**1**

Klik in de ColorGuard-webtoepassing op  $\Box$ .

- **2** Plaats de cursor op de planning die u wilt onderbreken of hervatten en voer een van de volgende handelingen uit:
	- Als u de planning wilt onderbreken, klikt u op 00.
	- Als u de planning wilt hervatten, klikt u op  $\triangleright$ .

### **Nu verificatie aanvragen**

Stuur direct een verificatieaanvraag voor een geplande verificatie.

Zorg ervoor dat ten minste één verificatie al is gepland.

**1**

Klik in de ColorGuard-webtoepassing op .

**2**

Plaats de cursor boven de geplande verificatie die u wilt aanvragen en klik op

**Opmerking:** Als u op **B** klikt op een schema waarbij **Automatisch verifiëren met het inline-meetinstrument** geselecteerd is, wordt het verificatieverzoek naar de Fiery ColorGuard-clienttoepassing gestuurd en wordt de geplande verificatie automatisch uitgevoerd.

### **Herkalibratie nu aanvragen**

Verzend onmiddellijk een verzoek om een geplande herkalibratie uit te voeren.

Zorg ervoor dat ten minste één herkalibratie al is gepland.

**1**

Klik in de ColorGuard-webtoepassing op .

Plaats de cursor op de geplande herkalibratie die u wilt aanvragen en klik op .

### **Verificatiegeschiedenis weergeven**

Controleer de status en bekijk de gedetailleerde resultaten van voltooide verificaties vanuit de Fiery ColorGuardwebtoepassing.

**1**

Klik in de ColorGuard-webtoepassing op

- **2** Kies Verificatie of Steunkleurverificatie in de lijst.
- **3**

```
Optioneel: Klik op als u het bereik van de weergegeven verificatieresultaten wilt wijzigen.
```
**4**

Plaats de cursor boven een afzonderlijk verificatieresultaat en klik op  $\boxed{\textcircled{d}}$ om gedetailleerde verificatieresultaten weer te geven.

# Fiery ColorGuard-clienttoepassing

De Fiery ColorGuard-clienttoepassing stelt gebruikers in staat om snel kleur te verifiëren, automatisch verificatieresultaten naar de cloud te rapporteren en de recente verificatiegeschiedenis te bekijken.

De Fiery ColorGuard-clienttoepassing bestaat uit de volgende onderdelen:

- **•** Fiery ColorGuard-clienttoepassing: waarschuwt operators van de printer wanneer de kleur- of steunkleuruitvoer moet worden geverifieerd en uploadt de resultaten naar de Fiery ColorGuard-webtoepassing.
- **•** FieryMeasure meet de kleuruitvoer.
- **•** Fiery Verify geeft verificatieresultaten weer.

U kunt de Fiery ColorGuard-clienttoepassing als volgt openen:

**•** Voor Fiery Command WorkStation 7.0 en hoger:

Fiery ColorGuard-client-, FieryMeasure- en Fiery Verify-toepassingen zijn geïntegreerd met Fiery Command WorkStation 7.0 en hoger. U kunt de nieuwste versie van Fiery Command WorkStation downloaden vanuit de Fiery Software Manager om toegang te krijgen tot de nieuwste functies.

**•** Voor Fiery Command WorkStation 6.8 en lager:

Download en installeer de Fiery ColorGuard-desktoptoepassing op uw lokale computer vanaf [https://](https://iq.fiery.com/colorguard/) [iq.fiery.com/colorguard/.](https://iq.fiery.com/colorguard/) Raadpleeg [De Fiery ColorGuard-desktoptoepassing downloaden en installeren](#page-32-0) op pagina 33 voor meer informatie.

### **Installatie**

### **De Fiery ColorGuard-clienttoepassing downloaden en installeren**

Een actieve internetverbinding is vereist. Deze procedure is alleen van toepassing als u Fiery Command WorkStation 7.0 en hoger gebruikt.

**2**

- <span id="page-32-0"></span>**1** Klik in de ColorGuard-webtoepassing op **ColorGuard**-**clientsoftware downloaden** in het **Dashboard**.
- **2** Klik op **Nu downloaden** om Fiery Command WorkStation versie 7 of hoger te downloaden.
- **3** Vul de vereiste gegevens in om te registreren en klik op **Verzenden**.
- **4** Klik op **Mac** of **Windows** om de Fiery ColorGuard-clienttoepassing te downloaden die geschikt is voor uw besturingssysteem.
- **5** Open en voer het Fiery Software Manager-installatieprogramma uit.
- **6** Installeer Fiery Command WorkStation 7.0 om toegang te krijgen tot de Fiery ColorGuard-clienttoepassing.

#### **De Fiery ColorGuard-desktoptoepassing downloaden en installeren**

Een actieve internetverbinding is vereist. Deze procedure is alleen van toepassing als u Fiery Command WorkStation 6.8 en lager gebruikt.

- **1** Klik in de ColorGuard-webtoepassing op **ColorGuard**-**clientsoftware downloaden** in het **Dashboard**.
- **2** Klik op **Mac** of **Windows** om de Fiery ColorGuard-desktoptoepassing te downloaden die geschikt is voor uw besturingssysteem.
- **3** Open en voer het Fiery ColorGuard-installatieprogramma van de desktoptoepassing uit.
- **4** Open de Fiery ColorGuard-desktoptoepassing.
- **5** Meld u aan op uw Fiery ColorGuard-account met behulp van uw Fiery Account-referenties.

### **Fiery ColorGuard-clienttoepassing in Fiery Command WorkStation 7.0 of hoger**

Fiery ColorGuard-clienttoepassing is geïntegreerd met Fiery Command WorkStation 7.0 en hoger.

Open de Fiery ColorGuard-clienttoepassing in Fiery Command WorkStation door op een van de volgende opties te klikken:

- **• ColorGuard** in het menu Server.
- **•** Het pictogram Meer (drie verticale puntjes) naast de servernaam in het deelvenster Servers.
- **•** Planningen in behandeling in het tabblad Meldingen.

Het tabblad Meldingen bevat de meldingen van Fiery ColorGuard voor in behandeling zijnde planningen. In het tabblad Meldingen kunt u het volgende doen:

- **•** Klik op **Nu opnieuw kalibreren** om Calibrator te openen en de herkalibratie te voltooien.
- **•** Klik op **Nu verifiëren** om Fiery Measure te openen en de verificatie of benchmarkverificatie te voltooien.

Klik op **Printers met licentie vernieuwen** om de details te bekijken van elke nieuw toegevoegde Fiery-server waarvoor u de licentie of de proeflicentie van dertig dagen hebt geactiveerd. U kunt eens in de vijf minuten op de knop klikken om de vernieuwde lijst met Fiery-servers en planningen te bekijken.

### **Kleur- of steunkleuruitvoer controleren**

Controleer de kleur- of steunkleuruitvoer van een printer zoals gepland vanaf de Fiery ColorGuard-clienttoepassing.

Een actieve internetverbinding is vereist.

Een ondersteund meetinstrument is vereist.

Neem de printer op in een verificatieplanning.

**1** Open de Fiery ColorGuard-clienttoepassing.

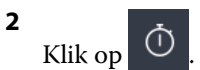

**3** Klik op **Verifiëren**.

De Fiery ColorGuard-clienttoepassing gebruikt FieryMeasure om af te drukken en te meten voor verificatie.

**Opmerking:** Als voor een geplande verificatie **Automatisch verifiëren met het inline-meetinstrument** is geselecteerd, zal **Verifiëren** op het geplande tijdstip automatisch veranderen in **In uitvoering**.

**4** Selecteer uw meetinstrument in de lijst met **Instrumenten**.

Klik op **Instellingen** rechts van de selectie van het instrument om instellingen te configureren, zoals de **Meetmodus** en **Groot vlakformaat**.

- **5** In de lijst **Grafiekformaat** selecteert u het grafiekformaat dat overeenkomt met het papier dat is gespecificeerd door de [Voorkeuze taakeigenschappen](#page-26-0) op pagina 27.
- **6** Optioneel: Specificeer het aantal proefpagina's.

**Opmerking:** Proefpagina's zijn nuttig als de printer enige tijd niet is gebruikt.

- **7** Klik op **Afdrukken**.
- **8** Haal de pagina's uit de printer. (Eventuele opwarmpagina's kunt u weggooien.)
- **9** Volg de instructies op het scherm om de pagina te meten.
- **10**

Optioneel: Klik op  $\bigoplus$  om gedetailleerde verificatieresultaten in Fiery Verify te bekijken.

- **11** Optioneel: Klik op als u de verificatieresultaten wilt opslaan als PDF.
- **12** Optioneel: Klik op  $\bigcirc$  om een etiket van de verificatieresultaten te maken in PDF.

### **FieryMeasure**

FieryMeasure is een hulpprogramma voor het meten van rijen van gedrukte kleurvlakken op een pagina met behulp van een meetinstrument. U kunt ook een vlakpagina afdrukken met FieryMeasure.

FieryMeasure ondersteunt verschillende meetinstrumenten, waaronder de EFI ES-3000 spectrofotometer.

FieryMeasure wordt gestart vanuit andere toepassingen waarvoor kleurmetingsgegevens nodig zijn.

#### **Een meetpagina meten**

Een kleurmeetinstrument, zoals een spectrofotometer, meet het licht dat wordt gereflecteerd door een kleurvlak en slaat het meetresultaat als numerieke waarde op. De procedure voor het meten van een pagina hangt af van het instrument.

Bepaalde instrumenten hebben een functie voor zelfkalibratie om de juiste werking van het instrument te controleren. Het instrument kan bijvoorbeeld worden gekalibreerd door te controleren hoe nauwkeurig hiermee een bekend kleurvoorbeeld kan worden gemeten. Als zelfkalibratie beschikbaar is, moet u het instrument kalibreren voordat u doorgaat met het meten van een pagina.

Met handbediende instrumenten moet u instructies opvolgen om de pagina te plaatsen en elke rij vlakken op de pagina te meten. Met automatische instrumenten wordt elke rij gemeten en wordt zonder interactie van de gebruiker verder gegaan naar de volgende rij. Met bepaalde instrumenten wordt de pagina ook automatisch geplaatst.

#### **Het instrument kalibreren**

Voor betrouwbare metingen moet u eerst het meetinstrument kalibreren. Als de kalibratie mislukt, kunt u niet doorgaan met de metingen.

**1** Volg de instructies op het scherm en klik op **Volgende**.

**Opmerking:** Met de EFI ES-2000- of Fiery ES-3000-spectrofotometer moeten het witte vak op de kalibratiesteun en de opening van het instrument beide schoon zijn. Met de EFI ES-2000- of Fiery ES-3000 spectrofotometer moet de klep van het witte vak open zijn.

**2** Als u het instrument niet kunt kalibreren, klikt u op **Annuleren**.

#### **Meten met de ES-2000**

U kunt kleurvlakken op een pagina meten met de EFI ES-2000-spectrofotometer.

Wanneer u de ES-2000 als meetmethode selecteert, kunt u de instrumentinstellingen opgeven:

- **• Meetmodus**: selecteer het gewenste type meting. U kunt elke strip meten in één of twee stappen.
	- **• M0**: één stap, inclusief UV
	- **• M1**: twee stappen, D50, inclusief UV
	- **• M2**: twee stappen, UV-blokkering
- **• Liniaal gebruiken**: als u deze optie selecteert, leest de positiesensor aan de onderzijde van de EFI ES-2000 de strepen op de liniaal om de positie van de EFI ES-2000 te bepalen. Daarom moet u de achterplaat met liniaal gebruiken om de EFI ES-2000 langs de strip te leiden. Het gebruik van de liniaal is vereist voor het meten van strips in twee stappen.
- **• Vlakgrootte**: kies uit de beschikbare vlakgrootten: **Normaal (standaardinstelling)**, **Gemiddeld** en **Groot**. Als u **Groot** selecteert, worden grotere vlakken afgedrukt om betere metingen te verkrijgen met een printer met lage resolutie. De meetmethode is gelijk voor alle vlakken, ongeacht de vlakgrootte.

Wanneer u met succes een pagina hebt gemeten, kunt u de metingen controleren. Als een meting niet is zoals verwacht, kunt u de strip opnieuw meten.

**1** Leg de vlakpagina op een vlakke, egale ondergrond.

Als u een achterplaat en liniaal hebt voor het meten van vlakpagina's, plaatst u de vlakpagina op de juiste wijze.

**Opmerking:** Met de ES-2000 moet u de liniaal gebruiken als u bij het afdrukken van de vlakpagina's de optie voor het gebruik van de liniaal hebt geselecteerd.

**2** Wanneer op het scherm wordt aangegeven dat de ES-2000 bezig is met meten, plaatst u de ES-2000 in de witte ruimte boven of onder de strip die op het scherm wordt aangegeven.

**Opmerking:** U kunt per rij overschakelen van scanmetingen naar scan- en spotmetingen en terug naar scanmetingen voor zowel een grafiek als een wig.

- **3** Houd de knop ingedrukt en schuif de ES-2000 langzaam en gelijkmatig langs de strip met vlakken.
- **4** Laat de knop los als de ES-2000 de witte ruimte aan het einde bereikt.
- **5** Nadat u met succes één strip met vlakken hebt gemeten, verplaatst u de ES-2000 naar de witte ruimte aan het begin van de volgende strip.
- **6** Ga op dezelfde wijze door met het meten van de resterende strips totdat u alle vlakken op de pagina hebt gemeten.
- **7** Ga op dezelfde wijze door met het meten van de resterende vlakpagina's (indien aanwezig) totdat u alle vlakpagina's hebt gemeten.
- **8** Nadat u de laatste pagina hebt gemeten, klikt u op **Volgende**.

#### **Meten met de ES-3000**

U kunt kleurvlakken op een pagina meten met de Fiery ES-3000-spectrofotometer.

Wanneer u de ES-3000 als meetmethode selecteert, kunt u de instrumentinstellingen opgeven:

- **• Meetmodus**: selecteer het gewenste type meting. U kunt elke strip meten in één stap.
	- **• M0**: één stap, inclusief UV
	- **• M1**: één stap, inclusief D50 UV
	- **• M2**: één stap, UV uitgesneden
- **• Meten met liniaal (standaard)**: hiermee leest de positiesensor aan de onderzijde van de Fiery ES-3000 de strepen op de liniaal om de positie van de Fiery ES-3000 te bepalen. Daarom moet u de achterplaat met liniaal gebruiken om de Fiery ES-3000 langs de strip te leiden. Het gebruik van de liniaal is vereist voor het meten van strips in twee stappen.
- **• Vlakgrootte**: kies uit de beschikbare vlakgrootten: **Normaal (standaardinstelling)**, **Gemiddeld** en **Groot**. Als u **Groot** selecteert, worden grotere vlakken afgedrukt om betere metingen te verkrijgen met een printer met lage resolutie. De meetmethode is gelijk voor alle vlakken, ongeacht de vlakgrootte.
- **• Meten zonder liniaal**: als u deze optie selecteert, kunnen grote vlakken worden gemeten zonder gebruik te maken van de achterplaat met liniaal.

Wanneer u met succes een pagina hebt gemeten, kunt u de metingen controleren. Als een meting niet is zoals verwacht, kunt u de strip opnieuw meten.

**1** Leg de vlakpagina op een vlakke, egale ondergrond.

Als u een achterplaat en liniaal hebt voor het meten van vlakpagina's, plaatst u de vlakpagina op de juiste wijze.

**Opmerking:** Met de ES-3000 moet u de liniaal gebruiken als u bij het afdrukken van de vlakpagina's de optie voor het gebruik van de liniaal hebt geselecteerd.
**2** Wanneer op het scherm wordt aangegeven dat de ES-3000 bezig is met meten, plaatst u de ES-3000 in de witte ruimte boven of onder de strip die op het scherm wordt aangegeven.

**Opmerking:** U kunt per rij overschakelen van scanmetingen naar scan- en spotmetingen en terug naar scanmetingen voor zowel een grafiek als een wig.

- **3** Houd de knop ingedrukt en schuif de ES-3000 langzaam en gelijkmatig langs de strip met vlakken.
- **4** Laat de knop los als de ES-3000 de witte ruimte aan het einde bereikt.
- **5** Nadat u met succes één strip met vlakken hebt gemeten, verplaatst u de ES-3000 naar de witte ruimte aan het begin van de volgende strip.
- **6** Ga op dezelfde wijze door met het meten van de resterende strips totdat u alle vlakken op de pagina hebt gemeten.
- **7** Ga op dezelfde wijze door met het meten van de resterende vlakpagina's (indien aanwezig) totdat u alle vlakpagina's hebt gemeten.
- **8** Nadat u de laatste pagina hebt gemeten, klikt u op **Volgende**.

Bekijk [hier](https://fiery.efi.com/learning/es3000/cps55) de video.

#### **Meten met FD-5BT**

U kunt kleurvlakken op een pagina meten met de Konica Minolta FD-5BT-spectrodensitometer.

- **•** Sluit de FD-5BT aan op uw computer en schakel de FD-5BT in.
- **•** Raadpleeg de documentatie bij het instrument voor meer informatie over de FD-5BT.

Wanneer u de FD-5BT selecteert als meetmethode, kunt u de instrumentinstellingen opgeven.

**Meetmodus**: selecteer het gewenste type meting. U kunt elke strip meten in één of twee stappen.

- **• M0** standaardverlichting (gloeilamp), geen UV-filter
- **• M1** aanvullende verlichting (D50), geen UV-filter
- **• M2** standaardverlichting (gloeilamp), UV-filter (of UV-blokkering)

**Opmerking:** M0, M1 en M2 zijn standaard meetomstandigheden zoals omschreven in ISO 13655.

U kunt de vlakgrootte instellen op een van de beschikbare grootten: **Normaal (standaardinstelling)**, **Gemiddeld** en **Groot**. De meetmethode is gelijk voor alle vlakken, ongeacht de vlakgrootte.

Wanneer u met succes een pagina hebt gemeten, kunt u de metingen controleren. Als een meting niet is zoals verwacht, kunt u de strip opnieuw meten.

**1** Leg de vlakpagina op een vlakke, egale ondergrond.

Voor nauwkeuriger meten plaatst u meerdere vellen normaal wit papier onder de pagina.

**2** Plaats de stripgeleider boven de eerste rij en plaats de FD-5BT op de stripgeleider.

Voor hulp bij het plaatsen van het instrument, klikt u op **Laat zien hoe**.

**Opmerking:** U kunt per rij overschakelen van scanmetingen naar scan- en spotmetingen en terug naar scanmetingen voor zowel een grafiek als een wig.

- **3** Wanneer op het scherm wordt aangegeven dat de FD-5BT aan het meten is, plaatst u de punt van de meetopening op het instrument boven de witte ruimte aan een van de uiteinden van de strip die op het scherm wordt opgegeven.
- **4** Houd de knop aan de zijkant van de FD-5BT ingedrukt en schuif het instrument langzaam en gelijkmatig langs de strip met vlakken.
- **5** Laat de knop los als de FD-5BT de witte ruimte aan het einde bereikt.
- **6** Nadat u één strip met vlakken hebt gemeten, verplaatst u de stripgeleider en de FD-5BT naar de volgende strip die op het scherm wordt opgegeven.
- **7** Ga op dezelfde wijze door met het meten van de resterende strips totdat u alle vlakken op de pagina hebt gemeten.
- **8** Ga op dezelfde wijze door met het meten van de resterende vlakpagina's (indien aanwezig) totdat u alle vlakpagina's hebt gemeten.
- **9** Nadat u de laatste pagina hebt gemeten, klikt u op **Volgende**.

#### **Meten met Spectropad**

U kunt kleurvlakken op een pagina meten met de draadloze Barbieri Spectropad-spectrofotometer.

- **•** Sluit de Spectropad aan op uw computer en schakel hem in.
- **•** Kalibreer de Spectropad als dit wordt gevraagd.
- **•** Raadpleeg de begeleidende documentatie bij de Spectropad voor meer informatie.

Wanneer u de Spectropad selecteert als uw meetmethode, kunt u de vlakgrootte instellen op een van de beschikbare grootten: **Normaal (standaardinstelling)**, **Gemiddeld** en **Groot**. De meetmethode is gelijk voor alle vlakken, ongeacht de vlakgrootte.

Wanneer u met succes een pagina hebt gemeten, kunt u de metingen controleren. Als een meting niet is zoals verwacht, kunt u een rij opnieuw meten.

- **1** Leg de vlakpagina op een vlakke, egale ondergrond.
- **2** Plaats de Spectropad op de pagina en gebruik de rode lasers om de meetkop in het midden van de eerste rij uit te lijnen.

Rijen worden gemeten vanaf de onderste rij en verder naar boven.

**Opmerking:** U kunt per rij overschakelen van scanmetingen naar scan- en spotmetingen en terug naar scanmetingen voor zowel een grafiek als een wig.

- **3** Schuif de meetkop naar de witte ruimte aan een van de uiteinden van de rij.
- **4** Schuif de meetkop langs de rij met vlakken zoals weergegeven door de snelheidsindicator op het Spectropadscherm.

De Spectropad piept en geeft een bericht weer wanneer de rij is gemeten.

- **5** Nadat u één rij met vlakken hebt gemeten, verplaatst u de Spectropad naar de volgende rij die op het scherm van de Spectropad wordt aangegeven.
- **6** Ga op dezelfde wijze door met het meten van de resterende rijen totdat u alle vlakken op de pagina hebt gemeten.
- **7** Ga op dezelfde wijze door met het meten van de resterende vlakpagina's (indien aanwezig) totdat u alle vlakpagina's hebt gemeten.
- **8** Nadat u de laatste pagina hebt gemeten, klikt u op **Volgende**.

#### **Meten met de i1iO 2**

De i1iO 2 verplaatst de ES-2000 automatisch boven elke rij vlakken om deze te meten. In de afbeelding op het scherm wordt elke rij gemarkeerd terwijl deze wordt gemeten.

Voordat u vlakpagina's gaat meten, moet u de ES-2000 kalibreren die is aangesloten op de i1iO 2. De ES-2000 wordt gekalibreerd op de witte tegel van de i1iO 2. De kalibratie kan mislukken als de witte tegel is bedekt of niet schoon is.

Wanneer u de i1iO 2 selecteert als uw meetmethode, kunt u de vlakgrootte instellen op een van de beschikbare formaten: **Normaal (standaardinstelling)**, **Gemiddeld** en **Groot**. De meetmethode is gelijk voor alle vlakken, ongeacht de vlakgrootte.

Wanneer u met succes een pagina hebt gemeten, kunt u de metingen controleren.

**1** Plaats de eerste vlakpagina op de i1iO 2 en klik vervolgens op **Volgende**.

Plaats de pagina met de bovenrand het dichtst bij de arm van de i1iO 2.

**Opmerking:** U kunt per rij overschakelen van scanmetingen naar scan- en spotmetingen en terug naar scanmetingen voor zowel een grafiek als een wig.

**2** Plaats het dradenkruis boven het vlak dat is gemarkeerd met A en druk op de knop op de ES-2000, zoals de instructies op het scherm aangeven. Herhaal dit voor de vlakken die zijn gemarkeerd met B en C.

De afbeelding op het scherm helpt u de vlakken A, B en C te vinden.

- **3** Klik op **Volgende**.
- **4** Wanneer de i1iO 2 klaar is met het meten van de pagina, klikt u op **Volgende**.
- **5** Meet de resterende vlakpagina's (indien aanwezig) op dezelfde wijze, beginnend met het plaatsen van de pagina en het registreren van vlakken A, B en C.
- **6** Nadat u de laatste pagina hebt gemeten, klikt u op **Volgende**.

#### **Meten met de i1iO3**

De i1iO3 verplaatst de ES-3000 automatisch boven elke rij vlakken om deze te meten. In de afbeelding op het scherm wordt elke rij gemarkeerd terwijl deze wordt gemeten.

Voordat u vlakpagina's gaat meten, moet u de ES-3000 die is aangesloten op de i1iO3 kalibreren. De ES-3000 wordt gekalibreerd op het witte vak van de i1iO3. De kalibratie kan mislukken als het witte vak is bedekt of niet schoon is.

Wanneer u de i1iO3 selecteert als uw meetmethode, kunt u de vlakgrootte instellen op een van de beschikbare grootten: **Normaal (standaardinstelling)**, **Gemiddeld** en **Groot**. De meetmethode is gelijk voor alle vlakken, ongeacht de vlakgrootte.

Wanneer u met succes een pagina hebt gemeten, kunt u de metingen controleren.

**1** Plaats de eerste vlakpagina op de i1iO3 en klik vervolgens op **Volgende**.

Plaats de pagina met de bovenrand het dichtst bij de arm van de i1iO3.

**Opmerking:** U kunt per rij overschakelen van scanmetingen naar scan- en spotmetingen en terug naar scanmetingen voor zowel een grafiek als een wig.

**2** Plaats het dradenkruis boven het vlak dat is gemarkeerd met A en druk op de knop op de ES-3000, zoals de instructies op het scherm aangeven. Herhaal dit voor de vlakken die zijn gemarkeerd met B en C.

De afbeelding op het scherm helpt u de vlakken A, B en C te vinden.

- **3** Klik op **Volgende**.
- **4** Wanneer de i1iO3 klaar is met het meten van de pagina, klikt u op **Volgende**.
- **5** Meet de resterende vlakpagina's (indien aanwezig) op dezelfde wijze, beginnend met het plaatsen van de pagina en het registreren van vlakken A, B en C.
- **6** Nadat u de laatste pagina hebt gemeten, klikt u op **Volgende**.

#### **Meten met Spectro LFP**

De Barbieri Spectro LFP plaatst automatisch de pagina onder zijn meetopening en verplaatst de pagina om elke rij vlakken te meten. In de afbeelding op het scherm wordt elke rij gemarkeerd terwijl deze wordt gemeten.

- **•** Sluit de Spectro LFP aan op uw computer en schakel hem in.
- **•** Kalibreer de Spectro LFP.
- **•** Raadpleeg de begeleidende documentatie bij de Spectro LFP voor meer informatie.

Wanneer u de Spectro LFP selecteert als uw meetmethode, kunt u de vlakgrootte instellen op een van de beschikbare grootten: **Normaal (standaardinstelling)**, **Gemiddeld** en **Groot**. De meetmethode is gelijk voor alle vlakken, ongeacht de vlakgrootte.

Wanneer u met succes een pagina hebt gemeten, kunt u de metingen controleren.

**1** Plaats de eerste vlakpagina op de samplehouder, plaats de samplehouder in de Spectro LFP en klik vervolgens op **Volgende**.

Plaats de pagina zoals weergegeven op het scherm.

**Opmerking:** U kunt per rij overschakelen van scanmetingen naar scan- en spotmetingen en terug naar scanmetingen voor zowel een grafiek als een wig.

**2** Volg de instructies op het scherm, plaats de kruiscursor boven het vlak dat is gemarkeerd met A en druk op **Volgende** of op de Enter-toets. Herhaal dit voor de vlakken die zijn gemarkeerd met B en C.

De afbeelding op het scherm helpt u de vlakken A, B en C te vinden.

- **3** Klik op **Volgende**.
- **4** Wanneer de Spectro LFP klaar is met het meten van de pagina, klikt u op **Volgende**.
- **5** Meet de resterende vlakpagina's (indien aanwezig) op dezelfde wijze, beginnend met het plaatsen van de pagina en het registreren van vlakken A, B en C.
- **6** Nadat u de laatste pagina hebt gemeten, klikt u op **Volgende**.

#### **Meten met de Spectro LFP qb**

De Barbieri Spectro LFP qb plaatst automatisch de pagina onder zijn meetopening en verplaatst de pagina om elke rij vlakken te meten. In de afbeelding op het scherm wordt elke rij gemarkeerd terwijl deze wordt gemeten.

Voordat u pagina's gaat meten, moet u ervoor zorgen dat de Spectro LFP qb en uw computer allebei verbinding hebben met hetzelfde subnet van uw LAN. Neem contact op met de netwerkbeheerder als u dit niet zeker weet.

- **•** Sluit de Spectro LFP qb aan op uw computer en schakel hem in.
- **•** Kalibreer de Spectro LFP qb.
- **•** Raadpleeg de begeleidende documentatie bij de Spectro LFP qb voor meer informatie.

De Spectro LFP qb wordt met uw computer verbonden via een LAN in plaats van via een USB-verbinding. De Spectro LFP qb kan worden gebruikt om pagina's te meten voor meerdere computers in het netwerk.

Wanneer u met succes een pagina hebt gemeten, kunt u de metingen desgewenst controleren.

Wanneer u de Spectro LFP qb als meetmethode selecteert, kunt u de instrumentinstellingen opgeven:

**Meetmodus**: selecteer het gewenste type meting. U kunt elke strip meten in één stap.

- **• M0**: één stap, inclusief UV
- **• M1**: één stap, inclusief D50 UV
- **• M2**: één stap, UV uitgesneden
- **• M3**: één stap, alleen polarisatiefilter toegepast

U kunt de vlakgrootte instellen op een van de beschikbare grootten: **Normaal (standaardinstelling)**, **Gemiddeld** en **Groot**. De meetmethode is gelijk voor alle vlakken, ongeacht de vlakgrootte.

U moet uw verbindingsinstelling selecteren door te kiezen voor **USB** of **Netwerk**.

Wanneer u met succes een pagina hebt gemeten, kunt u de metingen controleren. Als een meting niet is zoals verwacht, kunt u de strip opnieuw meten.

**1** Plaats de eerste vlakpagina op de samplehouder, plaats de samplehouder in de Spectro LFP qb en klik vervolgens op **Volgende**.

Plaats de pagina zoals weergegeven op het scherm.

**Opmerking:** U kunt per rij overschakelen van scanmetingen naar scan- en spotmetingen en terug naar scanmetingen voor zowel een grafiek als een wig.

**2** Volg de instructies op het scherm, plaats de kruiscursor boven het vlak dat is gemarkeerd met A en druk op **Volgende** of op de Enter-toets. Herhaal dit voor de vlakken die zijn gemarkeerd met B en C.

De afbeelding op het scherm helpt u de vlakken A, B en C te vinden.

- **3** Klik op **Volgende**.
- **4** Wanneer de Spectro LFP qb klaar is met het meten van de pagina, klikt u op **Volgende**.
- **5** Meet de resterende vlakpagina's (indien aanwezig) op dezelfde wijze, beginnend met het plaatsen van de pagina en het registreren van vlakken A, B en C.
- **6** Nadat u de laatste pagina hebt gemeten, klikt u op **Volgende**.

#### **Meten met i1iSis of i1iSis XL**

Meten met i1iSis of i1iSis XL gebeurt automatisch. Wanneer u met succes een pagina hebt gemeten, kunt u de metingen desgewenst controleren.

Voordat u pagina's gaat meten, moet u controleren of het meetinstrument juist is aangesloten.

- **1** Plaats de eerste meetpagina in het instrument in de richting die op de pagina staat aangegeven en druk op de knop.
- **2** Ga op dezelfde wijze door met het meten van de resterende meetpagina's (indien aanwezig) totdat u alle pagina's hebt gemeten.
- **3** Nadat de laatste pagina is gemeten, klikt u op **Volgende**.

#### **Meten met de ES-6000**

De ES-6000-spectrofotometer is een met XRGA compatibel instrument dat automatisch pagina's kan lezen en via een lokaal netwerk verbinding met uw computer kan maken.

Voordat u pagina's gaat meten, moet u ervoor zorgen dat de ES-6000 en uw computer allebei verbinding hebben met hetzelfde subnet van uw LAN. Neem contact op met de netwerkbeheerder als u dit niet zeker weet.

De ES-6000 is vergelijkbaar met de x-Rite i1 iSis, maar de ES-6000 wordt met uw computer verbonden via een LAN in plaats van via een USB-verbinding. De ES-6000 kan worden gebruikt om pagina's te meten voor meerdere computers in het netwerk. Dankzij een unieke id die op de pagina wordt afgedrukt, kan de ES-6000 metingen naar de juiste computer verzenden.

Wanneer u met succes een pagina hebt gemeten, kunt u de metingen desgewenst controleren.

- **1** Druk op de knop op het instrument voordat u de vlakpagina invoegt.
- **2** Wanneer het licht begint te knipperen, plaatst u de eerste meetpagina in het instrument in de richting die op de pagina wordt aangegeven.
- **3** Ga op dezelfde wijze door met het meten van de resterende meetpagina's (indien aanwezig) totdat u alle pagina's hebt gemeten.
- **4** Nadat de laatste pagina is gemeten, klikt u op **Volgende**.

#### **Meten met de FD-9**

De meting met de Konica Minolta FD-9 vindt automatisch plaats. Wanneer u met succes een pagina hebt gemeten, kunt u de metingen desgewenst controleren.

Voordat u pagina's gaat meten, moet u de FD-9 op uw computer aansluiten en de FD-9 inschakelen. Raadpleeg de begeleidende documentatie bij de FD-9 voor meer informatie.

- **1** Stel de papiergeleiders op het instrument in op de breedte van de meetpagina.
- **2** Plaats de invoerrand van de pagina in de FD-9 tot de pagina naar binnen wordt getrokken. Als het FD-9 instrument is verbonden met de optionele papierinvoereenheid, selecteert u **OK** op het instrument om de meting te starten.
- **3** Ga op dezelfde wijze door met het meten van de resterende meetpagina's (indien aanwezig) totdat u alle pagina's hebt gemeten.
- **4** Nadat de laatste pagina is gemeten, klikt u op **Volgende**.

#### **Meten met de MYIRO-1**

U kunt kleurvlakken op een pagina meten met de Konica Minolta MYIRO-1-spectrodensitometer.

- **•** Sluit de MYIRO-1 aan op uw computer en schakel deze in.
- **•** Raadpleeg de begeleidende documentatie bij het MYIRO-1-meetinstrument voor meer informatie over het instrument en het instellen van een wifiverbinding.

**Opmerking:** U moet de kleurvlakmeting starten binnen twee seconden nadat het ledlampje wit wordt op de MYIRO-1, anders kan er een fout optreden.

Wanneer u de MYIRO-1 als meetmethode selecteert, kunt u de volgende instrumentinstellingen opgeven.

**Meetmodus**: selecteer het gewenste type meting. U kunt elke strip meten in één stap.

- **• M0** standaardverlichting (gloeilamp), geen UV-filter
- **• M1** aanvullende verlichting (D50), geen UV-filter
- **• M2** standaardverlichting (gloeilamp), UV-filter (of UV-blokkering)

**Opmerking:** M0, M1 en M2 zijn standaard meetomstandigheden zoals omschreven in ISO 13655.

U kunt de vlakgrootte instellen op een van de beschikbare grootten: **Normaal (standaardinstelling)**, **Gemiddeld** en **Groot**. De meetmethode is gelijk voor alle vlakken, ongeacht de vlakgrootte.

Wanneer u met succes een pagina hebt gemeten, kunt u de metingen controleren. Als een meting niet is zoals verwacht, kunt u de strip opnieuw meten.

**1** Leg de vlakpagina op een vlakke, egale ondergrond.

Voor nauwkeuriger meten plaatst u meerdere vellen normaal wit papier onder de pagina.

**2** Plaats de stripgeleider op de eerste rij en plaats de MYIRO-1 op de stripgeleider.

Voor hulp bij het plaatsen van het instrument, klikt u op **Laat zien hoe**.

**Opmerking:** U kunt per rij overschakelen van scanmetingen naar scan- en spotmetingen en terug naar scanmetingen voor zowel een grafiek als een wig.

- **3** Wanneer op het scherm wordt aangegeven dat de MYIRO-1 aan het meten is, plaatst u de punt van de meetopening op het instrument boven de witte ruimte aan een van de uiteinden van de strip die op het scherm wordt opgegeven.
- **4** Houd de knop aan de zijkant van de MYIRO-1 ingedrukt en schuif het instrument langzaam en gelijkmatig langs de strip met vlakken.
- **5** Laat de knop los als de MYIRO-1 de witte ruimte aan het einde bereikt.
- **6** Nadat u met succes één strip met vlakken hebt gemeten, verplaatst u de stripgeleider en de MYIRO-1 naar de volgende strip die op het scherm wordt opgegeven.
- **7** Ga op dezelfde wijze door met het meten van de resterende strips totdat u alle vlakken op de pagina hebt gemeten.
- **8** Ga op dezelfde wijze door met het meten van de resterende vlakpagina's (indien aanwezig) totdat u alle vlakpagina's hebt gemeten.
- **9** Nadat u de laatste pagina hebt gemeten, klikt u op **Volgende**.

#### **Meten met de MYIRO-9**

De meting met de Konica Minolta MYIRO-9 vindt automatisch plaats. Wanneer u met succes een pagina hebt gemeten, kunt u de metingen desgewenst controleren.

Voordat u pagina's gaat meten, moet u de MYIRO-9 op uw computer aansluiten en de MYIRO-9 inschakelen. Raadpleeg de begeleidende documentatie bij de MYIRO-9 voor meer informatie.

- **1** Stel de papiergeleiders op het instrument in op de breedte van de meetpagina.
- **2** Plaats de invoerrand van de pagina in de MYIRO-9 tot de pagina naar binnen wordt getrokken.

Als het MYIRO-9-instrument is verbonden met de optionele papierinvoereenheid, selecteert u **OK** op het instrument om de meting te starten.

- **3** Ga op dezelfde wijze door met het meten van de resterende meetpagina's (indien aanwezig) totdat u alle pagina's hebt gemeten.
- **4** Nadat de laatste pagina is gemeten, klikt u op **Volgende**.

#### **Meten met Spectro Swing**

Het meten met de Barbieri Spectro Swing gebeurt automatisch. Wanneer u met succes een pagina hebt gemeten, kunt u de metingen desgewenst controleren.

Voordat u pagina's gaat meten, moet u controleren of de Spectro Swing juist is aangesloten.

- **1** Plaats de eerste meetpagina in het instrument.
- **2** Ga op dezelfde wijze door met het meten van de resterende meetpagina's (indien aanwezig) totdat u alle pagina's hebt gemeten.
- **3** Nadat de laatste pagina is gemeten, klikt u op **Volgende**.

#### **Meten met inline instrument**

De meting met het inline instrument dat op de printer is geïnstalleerd, is automatisch. Wanneer u met succes een pagina hebt gemeten, kunt u de metingen desgewenst controleren.

Fiery ColorGuard ondersteunt de volgende inline meetinstrumenten.

- **•** Canon iPRC10000VP Series Inline
- **•** Xerox iGen 150 inline spectrofotometer
- **•** Konica Minolta IQ-501

Het inline instrument moet zijn geïnstalleerd op de printer voordat u pagina's gaat meten. Raadpleeg de begeleidende documentatie bij het inline instrument voor meer informatie.

#### **Pagina's meten (willekeurig instrument)**

Voordat u meetpagina's gaat meten, moet u controleren of het meetinstrument juist is aangesloten. Kalibreer het instrument als dit wordt gevraagd.

**Opmerking:** Vlakken kunnen randen hebben van gele of zwarte vlakken waarmee het instrument in elke richting kan meten. De gele en zwarte vlakken worden niet meegenomen in de meetgegevens.

- **1** Plaats de eerste meetpagina in of op het instrument.
- **2** Als registratie van de pagina is vereist, volgt u de instructies op het scherm om de paginalocatie te registreren.
- **3** Als u de vlakken handmatig moet scannen, volgt u de instructies op het scherm om elke strip te scannen.

**Opmerking:** In sommige gevallen kan een ongeldige meting zelfs worden gedetecteerd als u de juiste strip hebt gemeten. Meet de strip opnieuw om te controleren of de juiste strip is gemeten. Het foutbericht heeft geen invloed op het meetproces en het meetinstrument zal de meting met succes voltooien.

**4** Wanneer u met succes een pagina hebt gemeten, kunt u de metingen controleren.

Als een meting niet is zoals verwacht, kunt u de strip opnieuw meten als handmatig scannen door het instrument wordt ondersteund.

- **5** Ga door met het meten van eventuele resterende pagina's.
- **6** Nadat u de laatste pagina hebt gemeten, klikt u op **Volgende**.

#### **Meetfouten**

Wanneer u kleurvlakken meet, worden de metingen gevalideerd aan de hand van een aantal regels die zijn ontwikkeld om fouten in meetwaarden te detecteren en waarmee u strips kunt scannen in beide richtingen.

Als een ongeldige meting wordt gedetecteerd, kunt u de meting herhalen.

Onjuiste metingen kunnen de volgende oorzaken hebben:

- **•** U meet de verkeerde strip, ook al bevindt deze zich op de juiste pagina.
- **•** U meet de verkeerde pagina.
- **•** De pagina heeft afdrukfouten die onjuiste kleuren produceren.
- **•** Er is een probleem met de printer of het medium dat onverwachte kleuren veroorzaakt.

**Opmerking:** In sommige gevallen kan een ongeldige meting zelfs worden gedetecteerd als u de juiste strip hebt gemeten. Meet de strip opnieuw om te controleren of de juiste strip is gemeten. Het foutbericht heeft geen invloed op het meetproces en het meetinstrument zal de meting met succes voltooien.

#### **Metingen controleren na het meten van een pagina**

U kunt de metingen van een pagina controleren voordat u doorgaat. Op het scherm ziet u een vergrote weergave van de geselecteerde strip en die ernaast. Meetwaarden worden weergegeven wanneer u de muisaanwijzer over een vlak beweegt.

- **1** Klik in de vlakopmaak op het scherm op de strip die u wilt controleren.
- **2** Verplaats de muisaanwijzer in de vergrote weergave over het vlak dat u wilt controleren.

#### **Een strip opnieuw meten**

Met handmeetinstrumenten kunt u een strip opnieuw meten. De vergrote weergave op het scherm toont de geselecteerde strip en de aangrenzende strip.

**1** Klik in de vlakopmaak op het scherm op de strip die u opnieuw wilt meten.

- **2** Klik in de vergrote weergave op het getal of de letter van de strip die u wilt meten.
- **3** Meet de strip als hiervoor wanneer u daarom wordt gevraagd.
- **4** Klik op **Volgende** om naar de volgende pagina te gaan of ga door met de procedure.

## **Kleuruitvoer opnieuw kalibreren**

Herkalibreer de kleuruitvoer van een printer zoals gepland vanaf de Fiery ColorGuard-clienttoepassing.

Een actieve internetverbinding is vereist.

Een ondersteund meetinstrument is vereist.

Neem de printer op in een herkalibratieplanning.

**1** Open de Fiery ColorGuard-clienttoepassing.

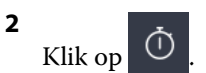

**3** Klik op **Kalibreren**.

De Fiery ColorGuard-clienttoepassing gebruikt Fiery Calibrator en FieryMeasure om af te drukken en te meten voor herkalibratie.

- **4** Selecteer de **Kalibratienaam** en klik op **Volgende**.
- **5** Selecteer uw meetinstrument in de lijst met **Meetmethodes**.

Klik op **Instellingen** rechts van de selectie van de methode om instellingen te configureren, zoals de **Meetmodus** en **Groot vlakformaat**.

- **6** Selecteer een **Vlakkenset**.
- **7** Selecteer de **Papierbron** die overeenkomt met uw herkalibratie en klik op **Volgende**. De geselecteerde vlakkenset wordt afgedrukt.
- **8** Haal de pagina's uit de printer. (Eventuele opwarmpagina's kunt u weggooien.)
- **9** Volg de instructies op het scherm om de vlakkenset te meten.
- **10** Klik op **Volgende**.
- **11** Optioneel: Klik op **test pagina** om de herkalibratieresultaten te controleren.
- **12** Klik op **Toepassen en sluiten**.

## **Fiery Verify voor Fiery ColorGuard**

Fiery Verify geeft de verificatieresultaten weer van de Fiery ColorGuard-clienttoepassing.

De resultaten worden berekend op basis van de voorkeuze verificatie die is gekoppeld aan een in Fiery ColorGuard geplande verificatie.

Verificatievoorkeuzen specificeren de kleurreferentie, tolerantieset en vlakkenset die voor een geplande kleurcontrole worden gebruikt.

Met Fiery Verify kunt u voorkeuzes verificatie en tolerantiesets bewerken om te vergelijken.

**Opmerking:** Verificatievoorkeuzen en tolerantiesets die in Fiery Verify worden bewerkt, worden niet geüpload in Fiery ColorGuard.

Fiery Verify vereist een Fiery ColorGuard-licentie of Fiery Color Profiler Suite-licentie.

Fiery Verify ondersteunt de volgende handheld-meetinstrumenten:

- **•** EFI ES-2000
- **•** EFI ES-3000
- **•** X-rite i1Pro
- **•** X-Rite i1Pro 2
- **•** X-Rite i1Pro 3
- **•** X-Rite i1Pro 3+
- **•** Konica Minolta FD-5BT
- **•** Konica Minolta MYIRO-1

### **Voorbeeldmetingen opslaan**

Hiermee slaat u de voorbeeldmeting gemaakt tijdens het verificatieproces op als een .it8-bestand.

- **1** Klik in Fiery Verify op **Vergelijking** > **Voorbeeld opslaan**.
- **2** Navigeer naar de locatie waar u het bestand wilt opslaan.
- **3** Voer een bestandsnaam in en klik op **Opslaan**.

### **Voorbeeld opslaan als verwijzing**

Sla een meetvoorbeeld op dat wordt gebruikt als kleurreferentie in de editor verificatievoorkeuze.

- **1** Klik in Fiery Verify op **Vergelijking** > **Voorbeeld als referentie opslaan**.
- **2** Voer een bestandsnaam in en klik op **Opslaan**.

### **Referentie laden**

Hiermee laadt u een referentiebestand in Fiery Verify om het te vergelijken met een voorbeeldmeting.

#### **Opmerking:**

- **•** Fiery Verify ondersteunt .icc-, .txt- en .it8-bestandsextensies.
- **•** Het referentiebestand moet geldige CGATS-gegevens bevatten.
- **•** Als u . icc-bestanden gebruikt, wordt er een standaard vlakkenset van IT 8.7/4 gebruikt.
- **1** Klik in Fiery Verify op **Vergelijking** > **Referentie laden**.
- **2** Selecteer een bestand en klik op **Openen**.

## **Voorbeeld laden**

Hiermee laadt u een voorbeeldbestand in Fiery Verify om het te vergelijken met een referentie.

**Opmerking:** Fiery Verify ondersteunt .icc-, .txt- en .it8-bestandsextensies.

**Opmerking:** Het voorbeeldbestand moet geldige CGATS-gegevens bevatten.

**Opmerking:** Als u . icc-bestanden gebruikt, wordt er een standaard vlakkenset van IT 8.7/4 gebruikt.

- **1** Klik in Fiery Verify op **Vergelijking** > **Voorbeeld laden**.
- **2** Selecteer een bestand en klik op **Openen**.

## **Vlakmeting**

Metingen uitvoeren om snel afgedrukte kleurvlakken te vergelijken.

Controleer of uw ondersteunde handheld meetinstrument is aangesloten.

- **1** Optioneel: Klik op **Bestand** > **Nieuwe vergelijking** om te beginnen met een nieuwe vergelijking.
- **2** Optioneel: Als u wilt, moet u een referentie of een voorbeeldbestand laden.
- **3** Klik op **Vergelijking** > **Meten van vlak starten**.
- **4** Volg de kalibratie-instructies op het scherm om uw meetinstrument te kalibreren.
- **5** Klik op **Meetmodus** en selecteer de gewenste meetmodus.
- **6** Klik op **Kalibreren**.
- **7** Klik onder de **Referentie** of het voor **Beeld** om te selecteren waar u de kleurmeting wilt weergeven.
- **8** Plaats het meetinstrument op het kleurvlak die u wilt meten.
- **9** Scan het kleurvlak met het meetinstrument. Fiery VerifyHiermee wordt de nieuwe meting automatisch vergeleken met wat zich bevindt in de kolommen **Referentie** of **Voorbeeld** en worden de resultaten weergegeven.
- **10** Klik op **Stop meting** wanneer alle gewenste vlakken zijn gemeten

### **Meetreferentie**

Meet een vlakpagina om te gebruiken als referentie in Fiery Verify.

Een vooraf afgedrukte vlakpagina is vereist.

**Opmerking:** Fiery Verify slaat de meting op als een IT8-bestand.

**1** Klik in Fiery Verify op **Vergelijking** > **Referentie meten**.

Fiery Verify gebruikt FieryMeasure om een voorbeeld te meten.

**2** Selecteer uw meetinstrument in de lijst met **Instrumenten**.

Klik op **Instellingen** rechts van de selectie van het instrument om instellingen te configureren, zoals de **Meetmodus** en **Groot vlakformaat**.

- **3** Selecteer in de lijst **Meting** het gebruik voor uw meting.
- **4** Selecteer in de lijst set met **vlakkensets** een passende set voor uw meting.
- **5** Selecteer in de lijst **Grafiekgrootte** de grafiekgrootte die overeenkomt met het papier dat geschikt is voor uw workflow die in de printer is geplaatst.
- **6** Klik op **Meting**.
- **7** Volg de instructies op het scherm om uw meetapparaat te kalibreren.
- **8** Volg de instructies op het scherm om de pagina te meten.

## **Voorbeeld meten**

Meet een vlakkenpagina om te gebruiken als voorbeeld bestand in Fiery Verify.

Een vooraf afgedrukte vlakkenpagina is vereist.

**Opmerking:** Fiery Verify slaat de meting op als een IT8-bestand.

**1** Klik in Fiery Verify op **Vergelijking** > **Voorbeeld meten**.

Fiery Verify gebruikt FieryMeasure om een voorbeeld te meten.

**2** Selecteer uw meetinstrument in de lijst met **Instrumenten**.

Klik op **Instellingen** rechts van de selectie van het instrument om instellingen te configureren, zoals de **Meetmodus** en **Groot vlakformaat**.

- **3** Selecteer in de lijst **Meting** het gebruik voor uw meting.
- **4** Selecteer in de lijst set met **vlakkensets** een passende set voor uw meting.
- **5** Selecteer in de lijst **Grafiekgrootte** de grafiekgrootte die overeenkomt met het papier dat geschikt is voor uw workflow die in de printer is geplaatst.
- **6** Klik op **Meting**.
- **7** Volg de instructies op het scherm om uw meetapparaat te kalibreren.
- **8** Volg de instructies op het scherm om de pagina te meten.

### **Rapport opslaan**

Hiermee slaat u de details van de verificatievergelijking op als een PDF-bestand.

- **1** Klik in Fiery Verify
	- **•** op **Bestand** > **Exporteren naar PDF** > **Rapport** of
	- klik op  $\boxed{\triangle}$
- **2** Navigeer naar de locatie waar u het rapport wilt opslaan.
- **3** Klik op **Opslaan**.

## **Een verificatie-etiket maken**

Hiermee slaat u de details van een verificatievergelijking op als etiket in een PDF-bestand.

**1**

Klik na het voltooien van een verificatie in Fiery Verify op . Er wordt een etiket gemaakt in een PDF en geopend in uw standaard PDF-viewer.

**2** Druk het PDF-bestand desgewenst af of sla het op.

**Opmerking:** De G7-tolerantieset voor grijswaarden vereist geen kleurreferentiebestand.

## **Recente verificatiegeschiedenis weergeven**

Controleer de status en de resultaten van de onlangs voltooide verificaties in de Fiery ColorGuard-clienttoepassing. Bekijk of download een gedetailleerde rapportering van de resultaten van onlangs voltooide verificaties.

- **1** Open de Fiery ColorGuard-clienttoepassing.
- **2** Klik op .

#### **3**

**5**

**6**

**7**

Voor het verificatieresultaat dat u wilt bekijken, klikt u op Het resultaat, de voorkeuze van de printer, de voorkeuze voor verificatie en de tolerantieset worden in een nieuw venster weergegeven.

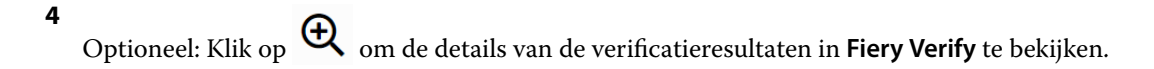

Optioneel: Klik op  $\Box$  om een pdf van de details van de verificatieresultaten te downloaden.

Optioneel: Klik op  $\bigotimes$  om een etiket van de details van de verificatieresultaten te maken.

Optioneel: Klik op om opnieuw te kalibreren.

## **Opnieuw verifiëren**

Controleer opnieuw de kleur na het opnieuw kalibreren van uw Fiery Driven-printer.

Ga als volgt te werk:

- **•** Een actieve internetverbinding is vereist.
- **•** Een ondersteund meetinstrument is vereist.
- **•** Kalibreer uw printer opnieuw.
- **1** Open de Fiery ColorGuard-clienttoepassing.

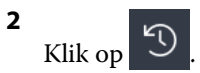

- Voor het verificatieresultaat dat u opnieuw wilt verifiëren, klikt u op  $\mathbb{C}^{\mathbb{N}}$ 
	-
- **4** Selecteer uw meetinstrument in de lijst met **Instrumenten**.

Klik op **Instellingen** om instrumentinstellingen te configureren, zoals **Meetmodus** en de **Groot vlakformaat**.

- **5** In de lijst **Grafiekformaat** selecteert u het grafiekformaat dat overeenkomt met het papier dat is gespecificeerd door de [Voorkeuze taakeigenschappen](#page-26-0) op pagina 27.
- **6** Optioneel: Specificeer het aantal proefpagina's.

**Opmerking:** Proefpagina's zijn nuttig als de printer enige tijd niet is gebruikt.

- **7** Klik op **Afdrukken**.
- **8** Haal de pagina's uit de printer. (Eventuele opwarmpagina's kunt u weggooien.)
- **9** Volg de instructies op het scherm om de pagina te meten.
- **10** Optioneel: Klik op  $\bigoplus$  om gedetailleerde verificatieresultaten in Fiery Verify te bekijken.
- **11** Optioneel: Klik op  $\Xi$  als u gedetailleerde verificatieresultaten als pdf wilt downloaden.
- **12** Optioneel: Klik op  $\bigotimes$  om een etiket van de details van de verificatieresultaten te maken.
- **13**

Optioneel: Klik op om opnieuw te kalibreren.

## **Mislukte verificaties**

Wat u moet doen als een printer geen verificatie kan maken.

- **•** Kalibreer de printer opnieuw.
- **•** Controleer of het correcte papier is geladen.
- **•** Gebruik de inkt of toner die door de fabrikant van de printer is opgegeven.
- **•** Maak een uitvoerprofiel dat specifiek is voor de kleurreferentie- en tolerantie-instellingen.
- **•** Zorg ervoor dat omgevingsfactoren in uw drukkerij, zoals temperatuur en vochtigheid, binnen het door de fabrikant van de printer opgegeven bereik vallen.
- **•** Pleeg onderhoud aan uw printer.

## **Verwijderen**

## **Fiery ColorGuard-desktoptoepassing**

**3**

### Fiery IQ 52

#### **De Fiery ColorGuard-desktoptoepassing op Mac OS verwijderen**

Verwijder de Fiery ColorGuard-desktoptoepassing om deze te verwijderen uit systemen waarop u Fiery ColorGuard niet meer wilt gebruiken. Deze procedure is alleen van toepassing als u Fiery Command WorkStation 6.8 en lager gebruikt.

- **1** In **Programma's** opent u de **Fiery Software Uninstaller**.
- **2** Selecteer Fiery ColorGuard.
- **3** Klik op **Uninstall (Verwijderen)**.
- **4** Volg de instructies op het scherm.

#### **De Fiery ColorGuard-desktoptoepassing op Windows verwijderen**

Verwijder de Fiery ColorGuard-desktoptoepassing om deze te verwijderen uit systemen waarop u Fiery ColorGuard niet meer wilt gebruiken. Deze procedure is alleen van toepassing als u Fiery Command WorkStation 6.8 en lager gebruikt.

- **1** Open het **Configuratiescherm van Windows**.
- **2** Klik op **Een programma verwijderen**.
- **3** Selecteer Fiery ColorGuard.
- **4** Klik op **Uninstall (Verwijderen)**.
- **5** Volg de instructies op het scherm.

## **Fiery ColorGuard-clienttoepassing**

### **De Fiery ColorGuard-clienttoepassing op Mac OS verwijderen**

Als u de Fiery ColorGuard-clienttoepassing wilt verwijderen, moet u Fiery Command WorkStation 7.0 en hoger verwijderen.

- **1** Open de **Fiery Software Uninstaller**.
- **2** Selecteer het Fiery Command WorkStation-pakket.
- **3** Klik op **Uninstall (Verwijderen)**.
- **4** Volg de instructies op het scherm.

### **De Fiery ColorGuard-clienttoepassing op Windows verwijderen**

Als u de Fiery ColorGuard-clienttoepassing wilt verwijderen, moet u Fiery Command WorkStation 7.0 en hoger verwijderen.

- **1** Open **Fiery Software Manager**.
- **2** Klik op de knop Verwijderen voor het Fiery Command WorkStation-pakket.
- **3** Volg de instructies op het scherm.

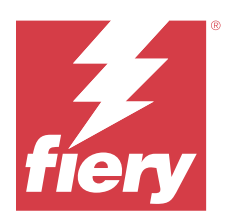

# EFI Go

Bekijk de status van de printer, de verzonden taken en de geschiedenis vanaf elke locatie. Met de EFI Go-mobiele applicatie kunt u:

- **•** De status van elke printer bekijken.
- **•** Productieschema's monitoren en volgen.
- **•** Meldingen configureren voor productieblokkeringen.

**Opmerking:** EFI Go is beschikbaar voor download op Google Play en in de Apple App Store.

# Ondersteunde mobiele apparaten

De EFI Go-mobiele applicatie wordt ondersteund door de volgende mobiele apparaten:

- **•** Android 5.0 en hoger.
- **•** iOS 9.0 en hoger.

**Opmerking:** EFI Go is beschikbaar voor iPhone, iPad en iPod Touch.

# Ondersteunde afdrukapparaten

Raadpleeg<https://resources.fiery.com/iq/supported-printers>voor een lijst met huidig ondersteunde printers.

# Apparaatinformatie bekijken

U kunt gedetailleerde informatie over uw met Fiery IQ verbonden apparaten bekijken.

- **1** Meld u aan op de EFI Go-toepassing.
- **2** Tik in de **Apparatenlijst** op een van de volgende lijsten:
	- **• Alle apparaten**
	- **• Bezig met afdrukken**
	- **• Met fouten**

**Alle apparaten** wordt standaard weergegeven.

**3** Tik op uw gewenste apparaat.

- **4** Tik op een van de volgende opties om de status van een taak voor het geselecteerde apparaat te bekijken:
	- **• Geblokkeerd**: geeft een lijst van geblokkeerde taken weer.
	- **• Verwerkingswachtrij**: geeft een lijst met verwerkte taken weer.
	- **• Afdrukwachtrij**: geeft een lijst weer met taken die moeten worden afgedrukt.
	- **• Afgedrukt**: geeft een lijst weer met taken die zijn afgedrukt.

## **Apparaatlogboeken bekijken**

U kunt gedetailleerde apparaatlogboeken bekijken op EFI Go.

- **1** Navigeer in de EFI Go-mobiele applicatie naar de **Apparatenlijst**. **Alle apparaten** wordt standaard weergegeven.
- **2** Tik op de naam van het apparaat van uw voorkeur.
- **3** Tik op **Apparaatlogboeken**.
- **4** Tik op een van de volgende lijsten voor specifieke informatie:
	- **• Actief**
	- **• Alles**
	- **• Fout**
	- **• Waarschuwing**
	- **• Status**

## **Apparaatstatussen bekijken**

U kunt gedetailleerde informatie over de status van het apparaat bekijken op EFI Go.

- **1** Tik in de EFI Go-toepassing op uw gewenste apparaat in de **Apparatenlijst**. **Alle apparaten** wordt standaard weergegeven.
- **2** Klik op **Apparaatstatussen**.
- **3** Geef de tijdsperiode op voor het statusrapport van uw apparaat.

## Taken zoeken

U kunt zoeken naar taken op uw met Fiery IQ verbonden printers met behulp van de mobiele toepassing EFI Go.

**1** Als u een specifieke taak wilt zoeken op alle verbonden printers, typt u de taaknaam in het zoekveld en tikt u op het vergrootglaspictogram op het toetsenbord.

De status van de opgegeven taak op de bijbehorende printers wordt weergegeven.

**2** Om terug te keren naar de **Apparatenlijst** tikt u op het pijlpictogram in de linkerbovenhoek.

Nadat u een zoekopdracht hebt uitgevoerd, kunt u de huidige zoekopdracht wissen door in het zoekveld op **X** te tikken. Hiermee kunt u zoeken op een ander woord.

# Bekijk meldingen

U kunt productieblokkeringsmeldingen bekijken vanaf uw mobiele apparaat met EFI Go.

- **1** Configureer uw meldingen in de Fiery Notify-cloudtoepassing. Raadpleeg [Waarschuwingen voor productieblokkeringen inschakelen](#page-66-0) op pagina 67 voor meer informatie.
- **2** Als er een productieblokkering optreedt, kies dan een van de volgende manieren om meldingen op uw mobiele apparaat te bekijken:
	- **•** Tik op de EFI Go-pushmelding op je mobiele apparaat.
	- **•** Tik in de mobiele EFI Go-toepassing op **Melding**.

# Fiery IQ afmelden in EFI Go

Meld uw mobiele apparaat af op Fiery IQ vanaf de EFI Go-mobiele applicatie.

- **1** Tik in de EFI Go-mobiele applicatie op **Instellingen**.
- **2** Tik op **Afmelden**.

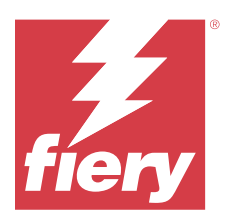

# Fiery Manage

Laat de printproductie optimaal verlopen en behoud de controle over uw productieomgeving.

Met de Fiery Manage-toepassing kunt u:

- **•** Configuraties maken, opslaan en implementeren op alle Fiery Driven-apparaten van hetzelfde model voor een meer consistente kwaliteit en voorspelbare productie.
- **•** Fiery-systemen controleren en rapporteren die niet overeenkomen met een masterconfiguratie, zodat u onmiddellijk actie kunt ondernemen en een Fiery-server opnieuw compatibel kunt maken.
- **•** Problemen met afdrukapparaten en wijzigingen in de configuratie van het apparaat identificeren die de printproductie blokkeren, zodat u productievertragingen kunt beperken.
- **•** Externe toegang krijgen tot de Fiery-serverconfiguratie (Fiery-configuratierapport).

**Opmerking:** Fiery Manage vereist dat er een licentie beschikbaar is voor elke printer. Neem contact op met uw Fiery-leverancier om Fiery Manage-toepassingslicenties of licentieverlengingen te kopen.

**Opmerking:** Raadpleeg [Printers licentiëren voor Fiery IQ-toepassingen](#page-10-0) op pagina 11 als u Fiery Manage-licenties aan printers wilt toewijzen.

# Ondersteunde afdrukapparaten

Fiery Manage ondersteunt Fiery-servers met Fiery-systeemsoftware FS150/FS150 Pro of hoger.

## Een synchronisatiepakket aanmaken

U kunt een pakket aanmaken voor het synchroniseren van hulpbronnen die zijn geïnstalleerd op printers van hetzelfde model.

Voordat u begint, moet u weten welke printers u wilt gebruiken als de bron voor de inhoud van het synchronisatiepakket.

**1**

Klik in de **Manage**-toepassing op .

**2** Klik op **Synchronisatiepakket maken**.

**Opmerking:** U moet een geldige Fiery Manage-licentie hebben om een nieuw synchronisatiepakket te maken.

- **3** Typ een naam voor het synchronisatiepakket in het veld **Pakket een naam geven**.
- **4** Typ desgewenst een beschrijving in het veld **Beschrijving**.
- **5** Klik op **Volgende**.
- **6** Selecteer een bronprinter en klik op **Volgende**.
- **7** Klik op **Pakket aanmaken**.

# Synchronisatiepakket implementeren

Een synchronisatiepakket voor hulpbronnen implementeren.

**1**

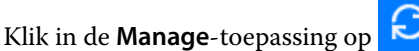

- **2** Klik op **implementeren**.
- **3** Typ een naam voor de implementatie en klik op **Volgende**.
- **4** Schakel onder **Verzamelingen** en **Apparaten** de selectievakjes in voor de verzamelingen en afzonderlijke apparaten waarvan u wilt dat ze het synchronisatiepakket ontvangen.
- **5** Klik op een van de volgende opties:
	- **• Nu implementeren**: als u het synchronisatiepakket voor hulpbronnen nu wilt implementeren.
	- **• Plannen**: als u het synchronisatiepakket voor hulpbronnen later wilt implementeren.
- **6** Kies de datum en tijd voor de synchronisatie en kies wanneer de waarschuwing voor de implementatie van de synchronisatie moet worden verzonden.

# Compatibiliteit controleren

Controleer uw apparaten op basis van een standaard om ervoor te zorgen dat patches en programma' s zijn geïnstalleerd.

**1**

```
Klik in de Manage-toepassing op .
```
- **2** Selecteer een Fiery-server om als compatibiliteitsmodel te dienen. Het compatibiliteitsmodel functioneert als de standaard voor compatibiliteitscontroles.
- **3** Klik op **Compatibiliteitsrapport downloaden** om een .txt-versie van het Compatibiliteitsrapport te downloaden. Het .txt-compatibiliteitsrapport bevat de IP-adressen van de inbegrepen Fiery-servers.

# Fiery-serverconfiguratie downloaden

U kunt de nieuwste of laatst gemaakte Fiery-serverconfiguratie van uw apparaten downloaden.

Wanneer u een Fiery-server opnieuw start, wordt de nieuwste Fiery-serverconfiguratie automatisch geüpload naar de cloud.

**1**

Klik in de **Manage**-toepassing op .

**2** Klik op **i** in de kolom **Actie** naast het apparaat waarvoor u de serverconfiguratie wilt downloaden.

- **3** Voer een van de volgende stappen uit op basis van uw vereiste:
	- **•** Klik op **Aanvraag van nieuwste Fiery-serverconfiguratie** als u de nieuwste serverconfiguratie wilt downloaden.

**Opmerking:** U kunt de nieuwste serverconfiguratie alleen downloaden als de Fiery-server online is.

**•** Klik op **Downloaden** als u de laatst gemaakte serverconfiguratie wilt downloaden.

**Opmerking:** Als de Fiery-server offline is, kunt u alleen de laatst gemaakte serverconfiguratie downloaden. Het Fiery-serverconfiguratiebestand wordt gedownload naar uw lokale systeem.

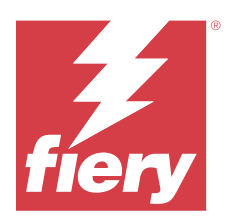

# Fiery Insight

Maximaliseer gebruik en winst met uw printers met nauwkeurige productietracering.

Met de Fiery Insight-toepassing kunt u:

- **•** Trends over verloop van tijd volgen.
- **•** Productiegegevens bekijken voor een enkel Fiery Driven™-apparaat of samengevoegde gegevens voor meerdere apparaten.
- **•** Uw dashboard aanpassen door te selecteren welke gegevens u wilt weergeven en hoe u deze wilt zien.
- **•** Gebruik volgen en productiviteit vergelijken.
- **•** De gewenste productiestatistieken in een tabel weergeven om individuele printers of printergroepen naast elkaar te vergelijken.

Fiery Insight vereist een licentie voor een display graphics-printer. De licenties voor EFI-grootformaat- en EFIsupergrootformaatprinters verschillen. U kunt een licentie alleen toewijzen aan de opgegeven indeling van de printer waarvoor deze is uitgegeven in de Fiery Insight-toepassing.

## Ondersteunde afdrukapparaten

Fiery IQ ondersteunt Fiery-servers met Fiery-systeemsoftware FS150/FS150 Pro of hoger.

## Een takenlogboek downloaden

Zorg dat u weet welke printers u wilt opnemen in het takenlogboek.

Zorg dat u de datums weet waarvan u een verslag in het takenlogboek wilt.

**1**

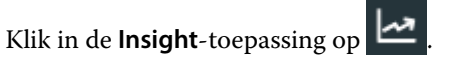

**2**

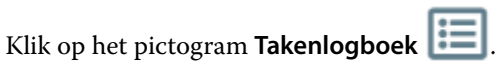

- **3** Selecteer het datumbereik en klik op **Toepassen**.
- **4** Schakel de selectievakjes in voor de verzamelingen en afzonderlijke apparaten die u in het takenlogboek wilt opnemen en klik op **Toepassen**.
- **5** Klik op de wisselknoppen voor de diensten die u in het takenlogboek wilt opnemen en klik op **Toepassen**.

<span id="page-59-0"></span>**6** Klik op **Kolommen configureren**.

**Opmerking:** Raadpleeg Takenlogboekkolommen op pagina 60 voor meer informatie en beschrijvingen van de takenlogboekkolommen.

- **7** Selecteer de kenmerken die u in het takenlogboek wilt opnemen en klik op **Kolommen toepassen**.
- **8** Klik op **Takenlogboek downloaden** om het takenlogboek als een .csv-bestand te downloaden.

**Opmerking:** Alleen geselecteerde kolommen van het kenmerk worden geëxporteerd in het .csv-bestand.

## **Takenlogboekkolommen**

In de takenlogboekkolommen worden verschillende eigenschappen of kenmerken van een printer of een afdruktaak weergegeven.

In de onderstaande tabel wordt de lijst met eigenschappen of kenmerken beschreven die in de **takenlogboek**kolommen zijn gedefinieerd:

**Opmerking:** Sommige takenlogboekkolommen geven mogelijk geen gegevens weer, afhankelijk van het type printer. Controleer de printerspecificatie of neem contact op met de leverancier om te controleren of de opgegeven eigenschap of het kenmerk van toepassing is op de printer.

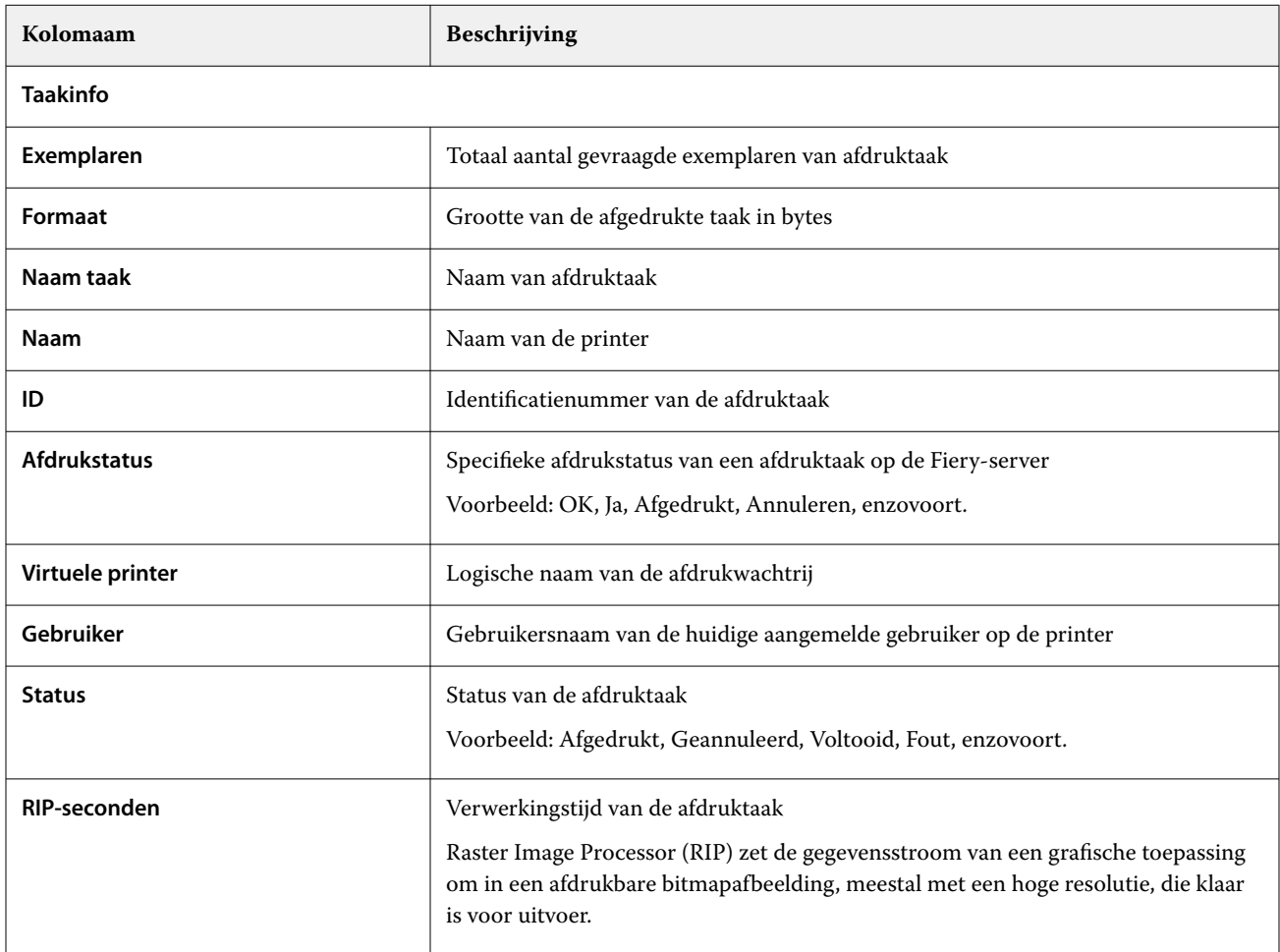

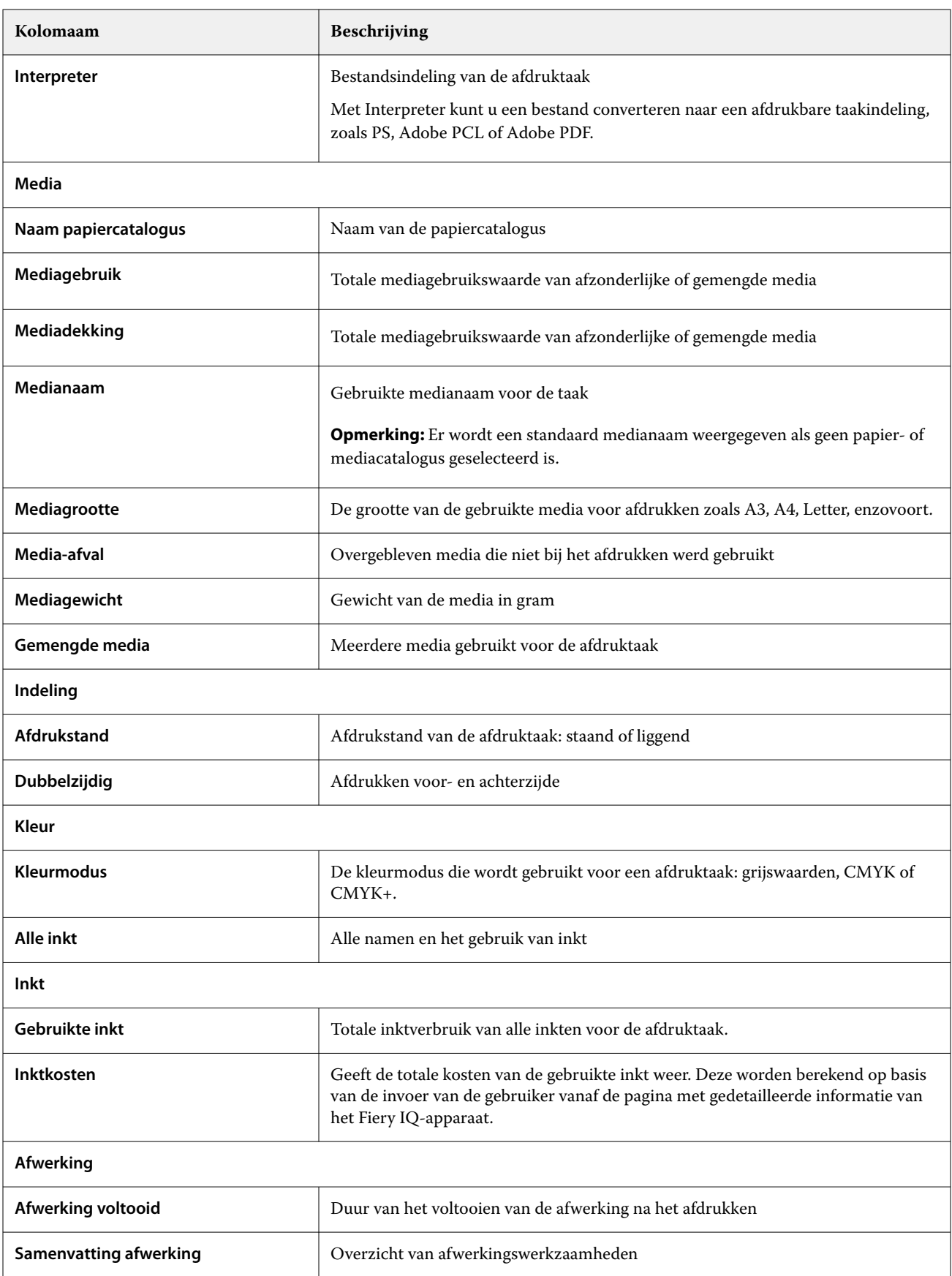

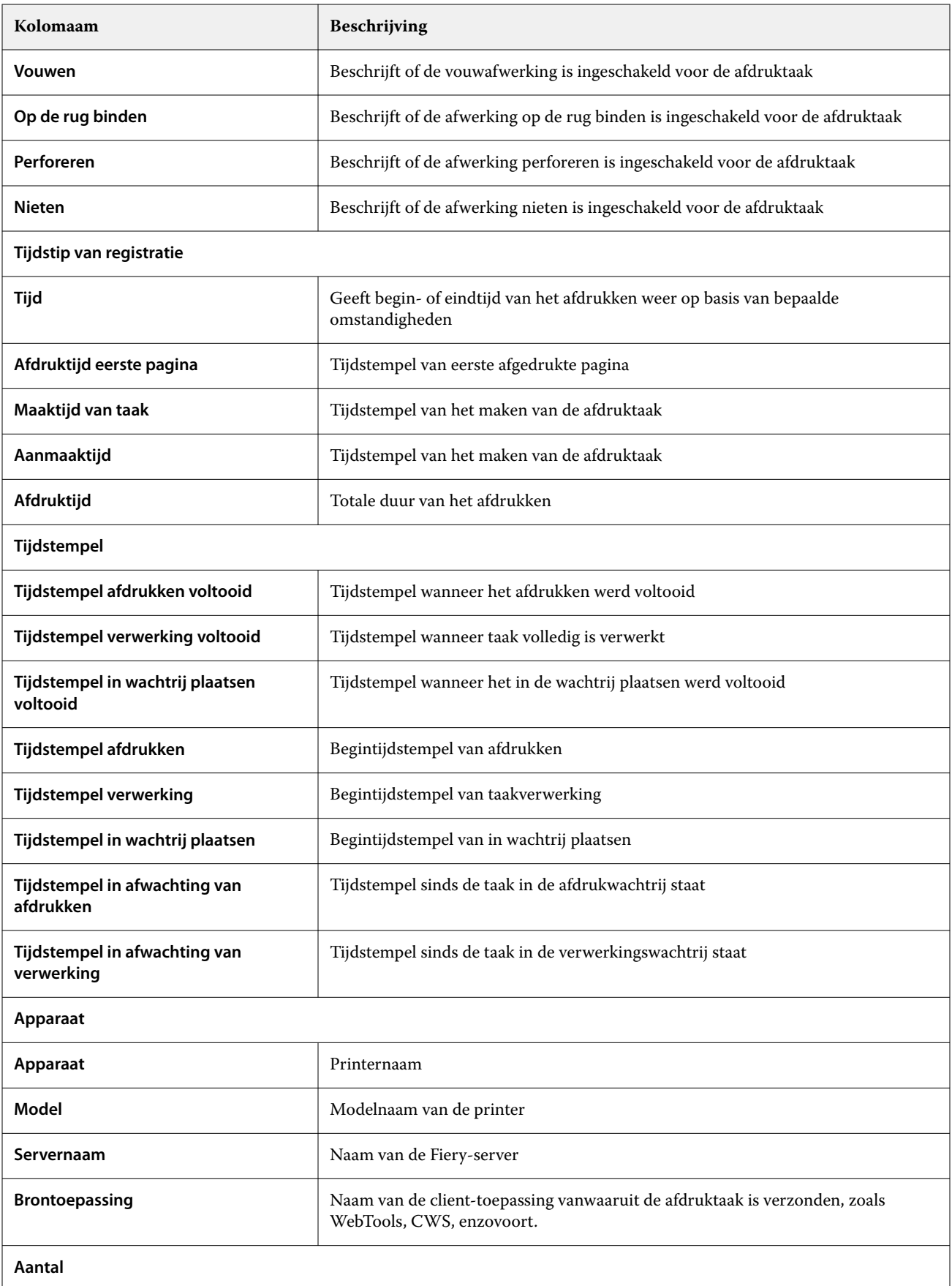

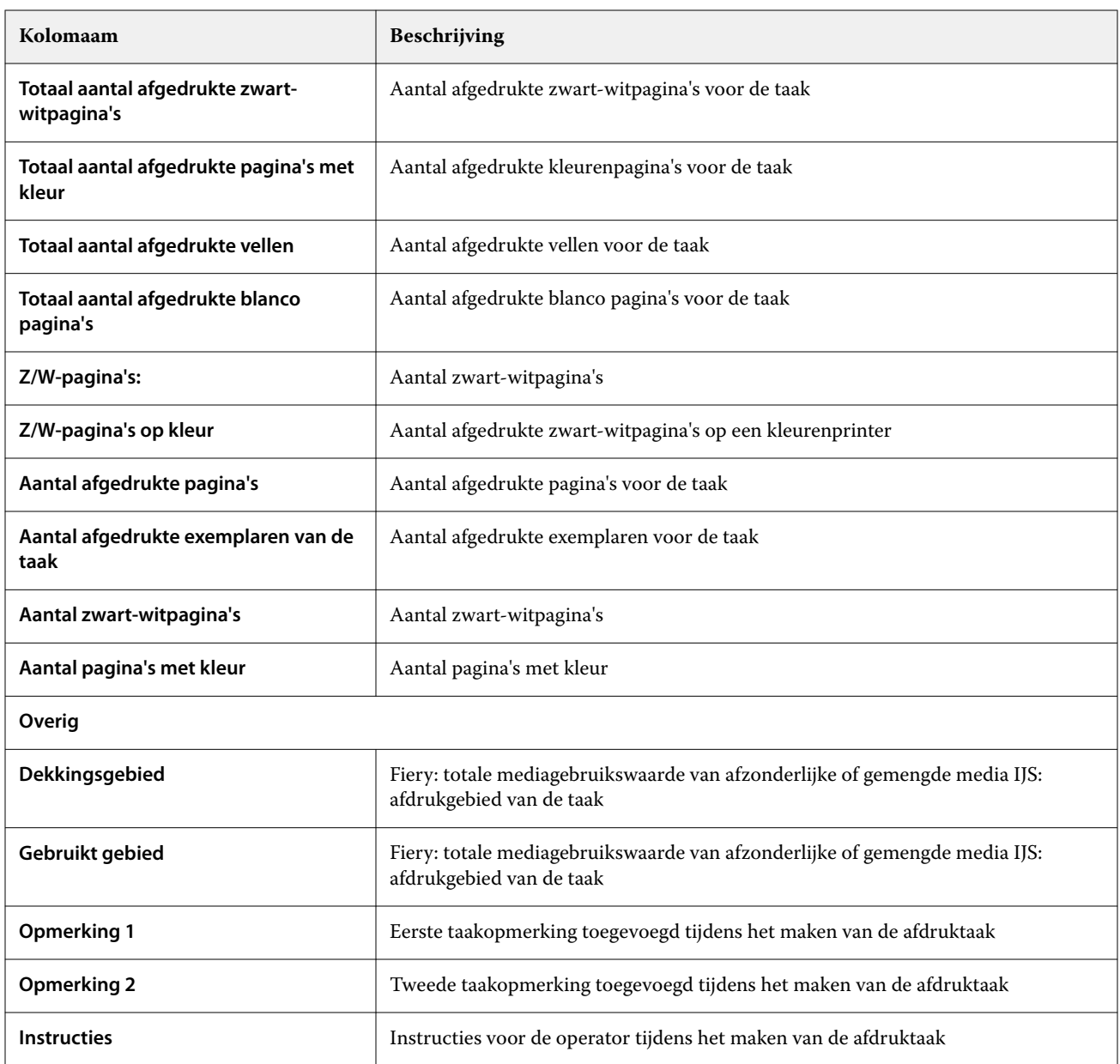

## **Het takenlogboek configureren**

De weergegeven kolommen voor het takenlogboek aanpassen.

**1**

Klik in de **Insight**-toepassing op .

**2**

Klik op het pictogram **Takenlogboek** .

**3** Klik op **Kolommen configureren**.

**4** Selecteer de gewenste taakgegevens.

**Opmerking:** Raadpleeg [Takenlogboekkolommen](#page-59-0) op pagina 60 voor meer informatie en beschrijvingen van de takenlogboekkolommen.

**Opmerking:** U kunt op **Standaardinstellingen herstellen** klikken om de instellingen voor de standaard taakgegevens weer te geven.

**5** Klik op **Kolommen toepassen**.

# Printergebruik bekijken

U kunt gedetailleerde informatie over de toestand van uw printer bekijken.

**1**

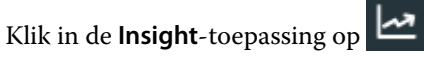

- **2** Navigeer naar de widget **Printergebruik** en klik op **Gebruiksdetails**.
- **3** Klik in het venster **Gebruiksdetails** op het pijlpictogram om aanvullende informatie over de toestand van de printer weer te geven.

# Printers vergelijken

Aangepaste vergelijkingen van uw printers naast elkaar maken.

**1**

Klik in de **Insight**-toepassing op .

- **2** Selecteer een datumbereik voor de vergelijking en klik op **Toepassen**.
- **3** Klik op **Categorieën** en schakel de selectievakjes in voor de categorieën die u wilt vergelijken.
- **4** Klik op **Toepassen**.
- **5** Klik op **Kolom toevoegen** en schakel de selectievakjes in voor de verzamelingen en individuele printers die u wilt vergelijken.
- **6** Klik op **Toepassen**.

**Opmerking:** Als u op de wisselknop **Diensten** onder de printernaam klikt, kunt u voor elke dienst een vergelijking van categorieën weergeven.

# De grafiekweergave wijzigen

U kunt het type grafiek wijzigen dat wordt weergegeven op de pagina **Trend**.

**1**

Klik in de **Insight**-toepassing op .

**2** Als u grafieken voor een specifiek interval wilt weergeven, klikt u op **Weergave-interval** en selecteert u het gewenste interval.

- **3** Navigeer naar een van de volgende trendgrafieken:
	- **• Substraatgebruik**
	- **• Inktgebruik**
	- **• Afgedrukte taken**
	- **• Drukken**
	- **• Mediagebruik**
- **4** Klik op een van de volgende opties:
	- **•** geeft de trendgrafiek weer als een staafdiagram.
	- $\frac{|\mathbf{w}|}{|\mathbf{w}|}$  geeft de trendgrafiek weer als een lijndiagram.
- **5** Klik, indien beschikbaar in de trendgrafiek, op de pijlen omhoog en omlaag om extra waarden weer te geven.
- **6** Optioneel kunt u de muisaanwijzer boven elke waarde plaatsen om de informatie in de grafiek te belichten. Als u een waarde wilt weergeven of verbergen, klikt u op de waardenaam.

# Printer wijzigen

Wijzig de printers die worden weergegeven op de pagina **Trend** of **Takenlogboek**.

**1**

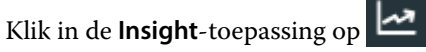

- **2** Klik op **Alle apparaten** en kies uit de onderstaande lijst:
	- **•** Selecteer op het tabblad **Printerverzamelingen** de printerverzamelingen die u wilt bekijken.
	- **•** Selecteer op het tabblad **Printers** afzonderlijke printers die u wilt bekijken. U kunt ook zoeken naar de naam van de printer.

**Opmerking:** Als er geen printers zijn geselecteerd, zal **Apparaten selecteren** worden weergegeven.

**3** Klik op **Toepassen**.

**Opmerking:** Als er geen gegevens zijn, zullen de widgets **Geen gegevens beschikbaar** weergeven.

## Diensten wijzigen

Wijzig de diensten die worden weergegeven op de pagina **Trend** of **Takenlogboek**.

De knop **Alle diensten** wordt weergegeven wanneer een dienst wordt toegevoegd aan **Dienstbeheer** in de beheerfuncties.

**1**

Klik in de **Insight**-toepassing op .

**2** Klik op **Alle diensten**.

- Als u een dienst van het dashboard wilt verwijderen, klikt u op de wisselknop naast de dienstnaam.
- Klik op **Toepassen**.

<span id="page-66-0"></span>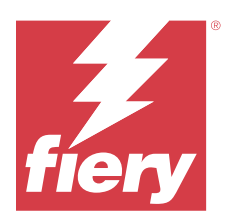

# Fiery Notify

Met Fiery Notify kunt u waarschuwingen plannen voor productieblokkeringen en meldingen voor productie- en configuratierapporten.

Met de Fiery Notify-toepassing kunt u:

- **•** Schakelt waarschuwingen in voor productieblokkeringen en meldingen voor productie- en configuratierapporten.
- **•** Maak configuratierapporten voor gelicentieerde printers of printerverzamelingen.
- **•** De status van elk meldingstype weergeven.
- **•** Waarschuwingsschema's configureren.

# Ondersteunde afdrukapparaten

Fiery IQ ondersteunt Fiery-servers met Fiery-systeemsoftware FS150/FS150 Pro of hoger.

## Waarschuwingen voor productieblokkeringen inschakelen

Wanneer de productie voor uw geregistreerde Fiery-servers wordt geblokkeerd, verzendt Fiery Notify een waarschuwing naar uw geregistreerde e-mailadres.

- **1** Navigeer in de **Notify**-toepassing naar **Productieblokkeringswaarschuwingen**.
- **2** Klik op **Configureren**. U kunt ook op de wisselknop klikken.
- **3** Selecteer de duur van een productieblokkering waarna u een waarschuwing wilt ontvangen.
- **4** Klik op **Gereed**.
- **5** Klik op **Gereed** in het venster dat wordt weergegeven.

## Melding voor productierapport inschakelen

Fiery Notify verzendt productiedetails van uw geregistreerde Fiery-servers naar uw geregistreerde e-mailadres.

- **1** Navigeer in de **Notify**-toepassing naar **Productierapporten**.
- **2** Klik op **Configureren**.

U kunt ook op de wisselknop klikken.

<span id="page-67-0"></span>**3** Selecteer een periode waarvoor u een productierapport wilt ontvangen.

**Opmerking:** De beschikbare perioden voor het productierapport zijn dagelijks, wekelijks of maandelijks.

- **4** Klik op **Gereed**.
- **5** Klik op **Gereed** in het venster dat wordt weergegeven.

**Opmerking:** Fiery Notify verzendt de melding van het productierapport om 03:00 uur in uw lokale tijdzone. Elke zondag worden de wekelijkse rapporten verzonden en de maandelijkse rapporten worden op de eerste dag van de volgende maand verzonden.

## Waarschuwingen en meldingen wijzigen

Wijzig de duur van waarschuwingen en meldingen in Fiery Notify.

**1** Navigeer in de **Notify**-toepassing naar het type ingeschakelde waarschuwing of melding dat u wilt wijzigen.

**Opmerking:** Wanneer meldingen of waarschuwingen zijn ingeschakeld, geeft de **Status**-kolom **Actief** weer.

- **2** Klik op **Configureren**.
- **3** Wijzig de periode.
- **4** Klik op **Gereed**.
- **5** Klik op **Gereed** in het venster dat wordt weergegeven.

## Configuratierapporten

Maak en bekijk configuratiedetails van uw printers of printerverzamelingen.

Met configuratierapporten kunt u configuratiedetails bekijken van uw printers of printerverzamelingen voor de opgegeven duur. Een beheerder of ondersteuningsgebruiker kan configuratierapporten maken en regelmatige meldingen ontvangen op basis van de frequentie die is gedefinieerd in Fiery Notify.

**Opmerking:** Fiery Manage-licentie is vereist voor het maken of bekijken van configuratierapporten.

## **Configuratierapportkolommen**

De kolommen in het configuratierapport geven verschillende kenmerken weer die op uw gelicentieerde Fiery-servers gedefinieerd of geconfigureerd zijn.

In de volgende tabel wordt de lijst met beschikbare kenmerken in de kolommen van het configuratierapport beschreven:

**Opmerking:** Het Simple Network Management Protocol (SNMP) maakt externe toegang mogelijk om de Fieryserver te monitoren. SNMP moet op de Fiery-server zijn ingeschakeld om de waarden op te halen voor de SNMPgerelateerde kenmerken in het configuratierapport.

**Opmerking:** Afhankelijk van de originele fabrikant van uw apparatuur (OEM), worden de waarden in de kolommen **Printer SN**, **SNMPName** en **SNMPRepo** mogelijk niet bij alle printers weergegeven.

**Opmerking:** Sommige kolommen geven mogelijk geen gegevens weer, afhankelijk van het type printer. Controleer de printerspecificatie of neem contact op met de leverancier om te controleren of het opgegeven kenmerk van toepassing is op de printer.

**Opmerking:** Als u wijzigingen of updates aanbrengt in de Fiery-server, kan het enige tijd duren voordat de bijgewerkte gegevens in het configuratierapport worden weergegeven.

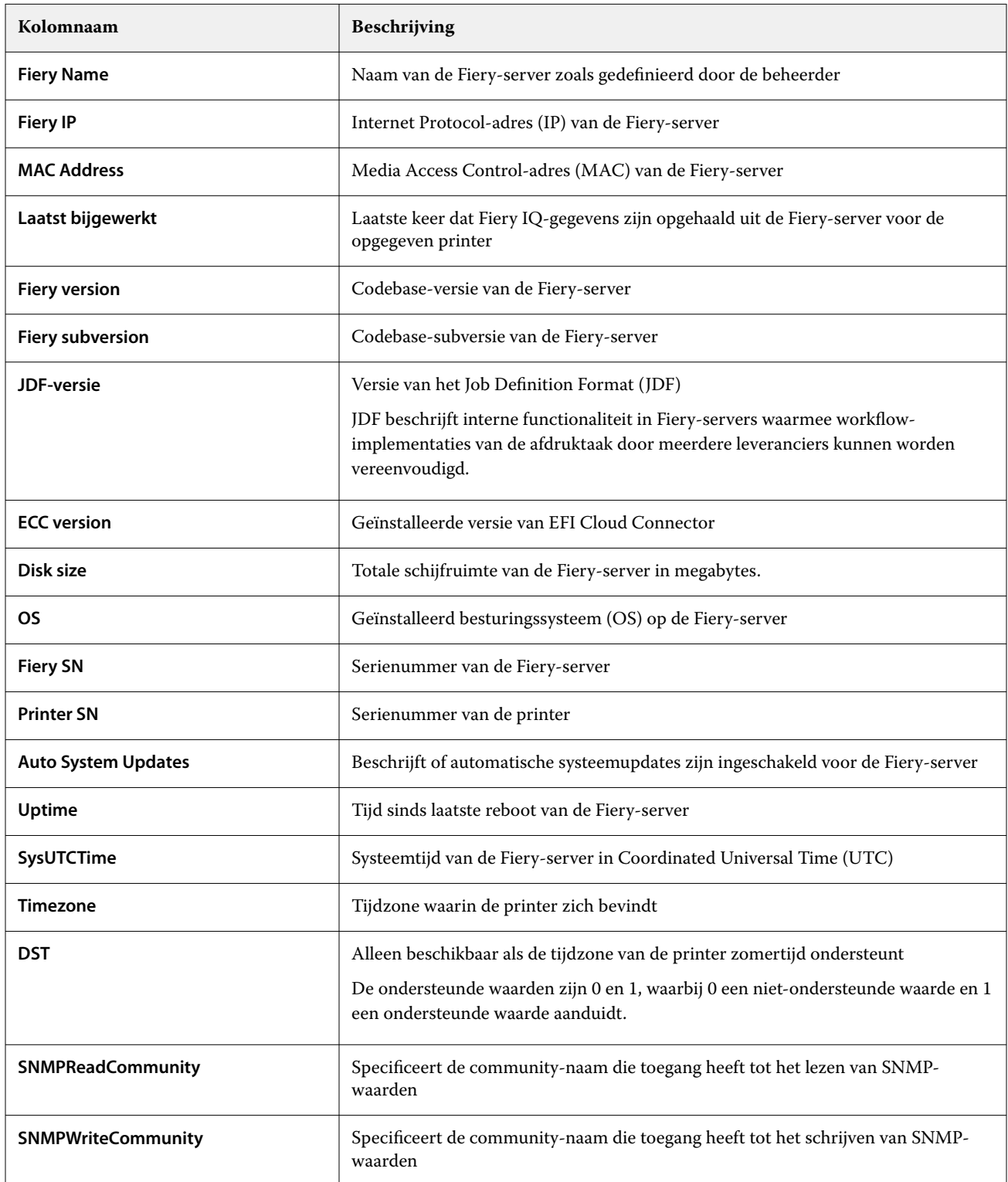

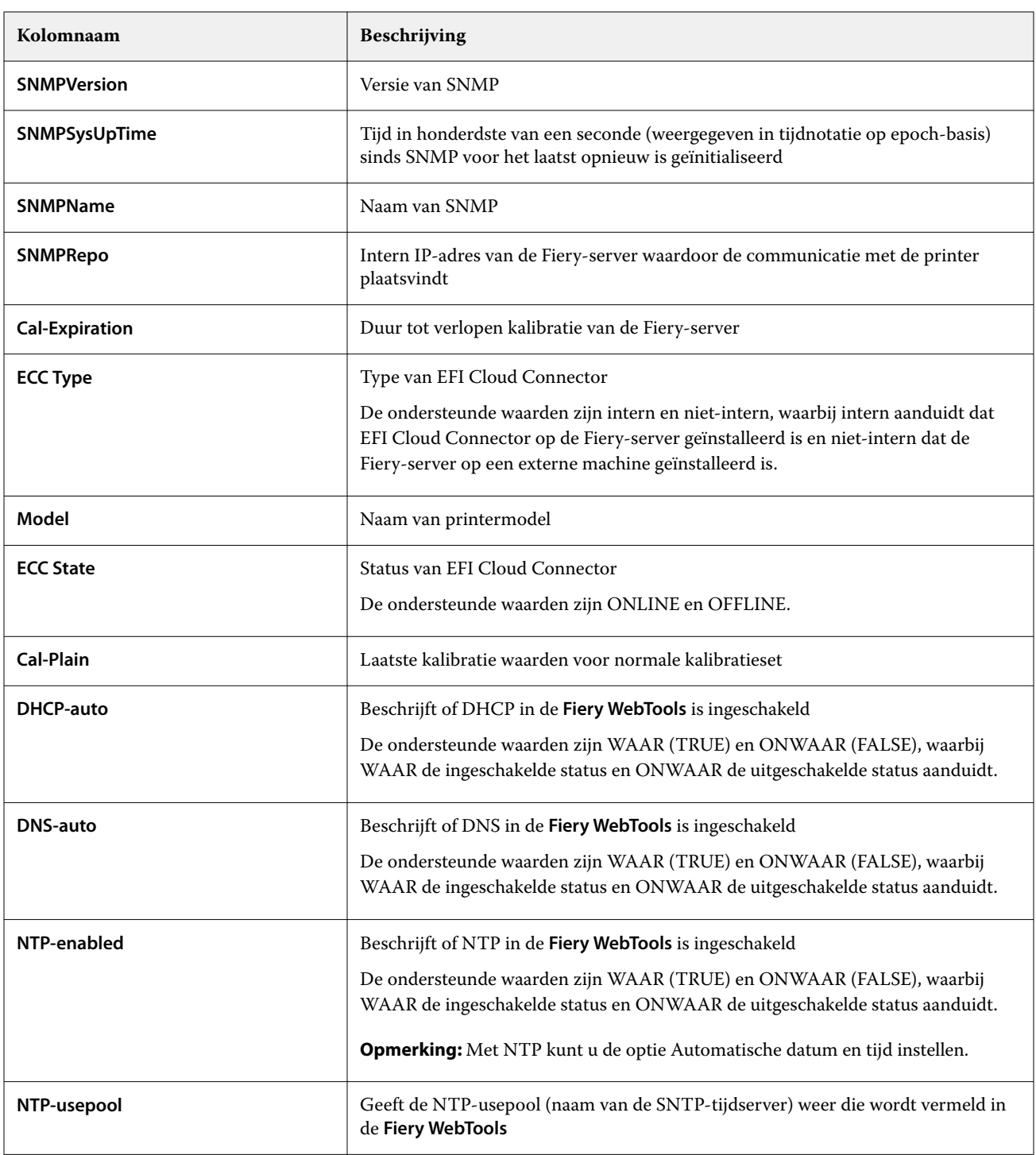

# **Configuratierapport maken**

Fiery Notify verzendt configuratiedetails van uw geregistreerde Fiery-servers naar opgegeven e-mailadressen.

- **1** Navigeer in de **Notify**-toepassing naar **Configuratierapporten**.
- **2** Klik op **Configuratierapport maken**.
- **3** Typ in het vak **Rapportnaam** een naam voor het rapport.
- **4** Selecteer een periode waarvoor u een configuratierapport wilt ontvangen.

**Opmerking:** De beschikbare perioden voor het configuratierapport zijn dagelijks, wekelijks of maandelijks.

- **5** Voer het e-mailadres in van de ontvangers waarvan u wilt dat ze het configuratierapport ontvangen.
- **6** Voer een e-mailonderwerp in voor het configuratierapport.
- **7** Voer een e-mailinhoudstekst in voor het configuratierapport.
- **8** Klik op **Volgende**.
- **9** Klik op **Apparaten selecteren** en kies uit de onderstaande lijst:
	- **•** Selecteer op het tabblad **Printerverzamelingen** de printerverzamelingen.
	- **•** Selecteer op het tabblad **Printers** afzonderlijke printers. U kunt ook zoeken naar de naam van de printer.

**Opmerking:** Alleen de printers of printerverzamelingen die met een licentie voor Fiery Manage zijn geactiveerd, kunnen worden geselecteerd in de vervolgkeuzelijst **Apparaten selecteren**.

**10** Schakel in het veld **Kolommen selecteren** de selectievakjes in voor het configuratietype dat u in uw configuratierapport wilt opnemen.

**Opmerking:** Raadpleeg [Configuratierapportkolommen](#page-67-0) op pagina 68 voor meer informatie en beschrijvingen van de configuratierapportkolommen.

- **11** Klik op **Volgende**.
- **12** Klik op **Uploaden** om een patchbestand te uploaden dat u in uw configuratierapport wilt opnemen.

U kunt ook het vlakidentificatienummer invoeren en op **Toevoegen** klikken.

**13** Klik op **Opslaan**.

**Opmerking:** U kunt maximaal tien configuratierapporten maken.

**Opmerking:** Fiery Notify verzendt de melding van het configuratierapport om 01:00 uur in uw lokale tijdzone. Elke zondag worden de wekelijkse rapporten verzonden en de maandelijkse rapporten worden op de eerste dag van de volgende maand verzonden.

## **Configuratierapport bewerken**

Bewerk een configuratierapport in Fiery Notify.

- **1** Navigeer in de **Notify**-toepassing naar **Configuratierapporten**.
- **2**
- Klik op het pictogram Meer opties ( ) naast het configuratierapport dat u wilt bewerken.
- **3** Selecteer **Bewerken**.
- **4** Wijzig zo nodig de rapportdetails en klik op **Volgende**.
- **5** Wijzig zo nodig de apparaten en kolommen en klik op **Volgende**.
- **6** Wijzig zo nodig de vlakken en klik op **Opslaan**.

## **Configuratierapport dupliceren**

Dupliceer een configuratierapport in Fiery Notify.

- **1** Navigeer in de **Notify**-toepassing naar **Configuratierapporten**.
- **2**

Klik op het pictogram Meer opties ( ) naast het configuratierapport dat u wilt dupliceren.

- **3** Selecteer **Dupliceren**.
- **4** Wijzig de rapportnaam voor het duplicaat van uw configuratierapport en klik op **Volgende**.
- **5** Klik op **Volgende** en vervolgens op **Opslaan**. Er is een duplicaat van het configuratierapport met de nieuwe naam gemaakt.

## **Configuratierapport verwijderen**

Verwijder een configuratierapport in Fiery Notify.

- **1** Navigeer in de **Notify**-toepassing naar **Configuratierapporten**.
- **2** Klik op het pictogram Meer opties ( ) naast het configuratierapport dat u wilt verwijderen.
- **3** Selecteer **Verwijderen**.
- **4** Klik op **OK**.

## Waarschuwingen uitschakelen

Schakel waarschuwingen of meldingen uit van Fiery Notify.

- **1** Navigeer in de **Notify**-toepassing naar het type melding dat u wilt uitschakelen.
- **2** Klik op de actieve wisselknop om uw voorkeursmelding of -waarschuwing uit te schakelen. Wanneer meldingen of waarschuwingen zijn uitgeschakeld, geeft de **Status**-kolom **Inactief** weer.